# *Handbok – bevakningsfunktionen i PASiS*

- Allmänt ……………………………………………… sidan 2
- Funktionstangenter i SP
- Personsökning i bilden
- Patientmenyn välj funktion

# **Bevakningsfunktionen**

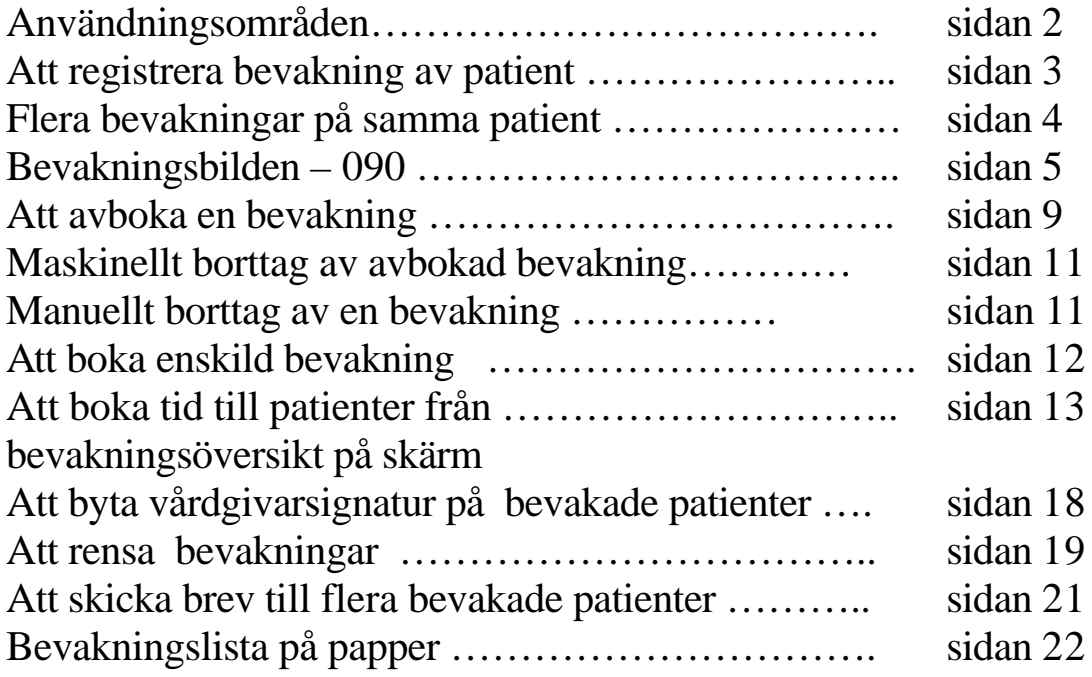

# **Att lägga upp poster i enhetens register**

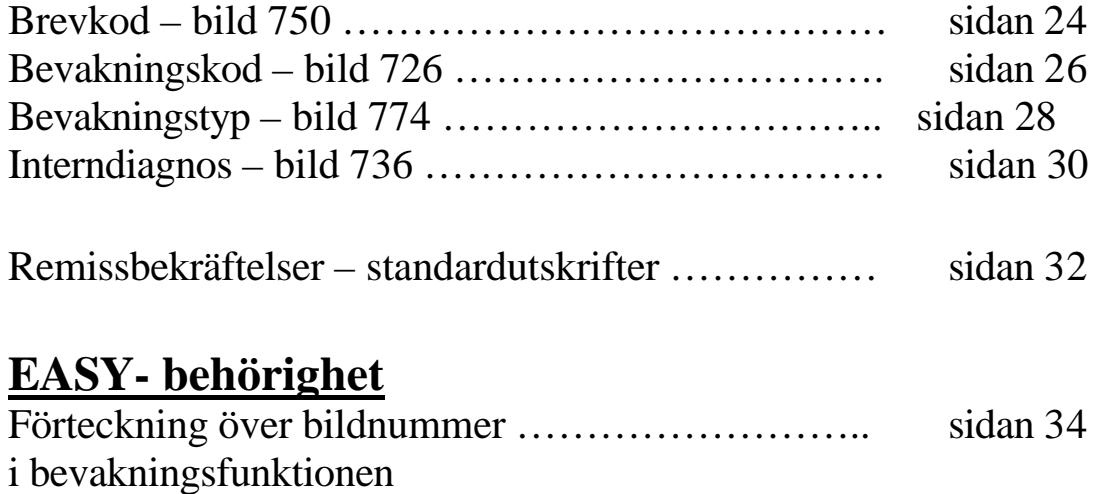

# **Allmänt**

# **Funktionstangenter i SP**

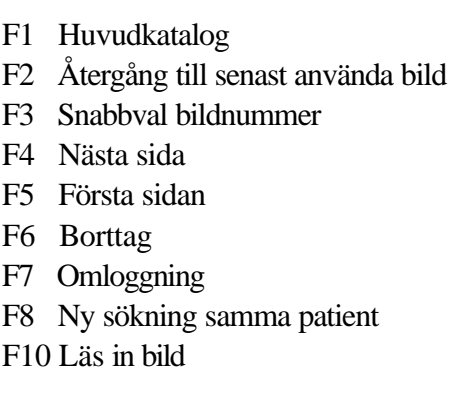

Shift F4 Föregående sida

Shift F1 Föregående meny

Shift F5 Sista sidan

# **Personsökning i bilden**

I alla bilder med personnummer kan man söka en patient på två sätt:

- 1. Ange de 6 första siffrorna i patientens personnummer och tryck **F10**. Man kommer då till Patientregistret - bild 017 och kan söka fram fullständigt personnummer.
- 2. Ange efternamn och eventuellt förnamn och tryck **F10** för att komma till Patientregistret.

## **Patientmenyn – välj funktion**

Med utgångspunkt från Patientmenyn – bild 011 kan man arbeta på tre olika sätt:

- 1. Ange personnummer och tryck **F10**. Välj därefter nr 12 Bevakning och tryck **Enter(+)**
- 2. Välj nr 12 Bevakning utan att ange personnummer och tryck **Enter(+).** Ange personnummer i bild 090 Bevakning och tryck **F10**.
- 3. Ange personnummer, välj nr 12 Bevakning och tryck **Enter(+)**

# **Bevakningsfunktionen**

Användningsområden:

- Bevakning av vårdbegäran (remiss eller direktsökande) som inkommer till enheten i de fall patienten inte direkt kan få en tid för besök/behandling .
- Bevakning av återbesökstider .
- Remissbekräftelse till remittent och patient

#### **Man skiljer mellan tre olika typer av bevakning:**

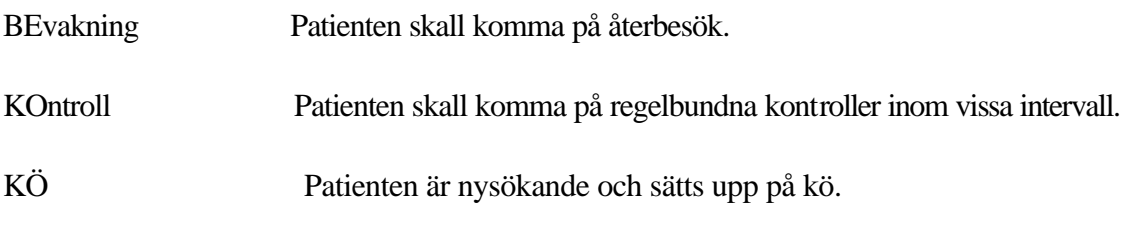

Enheten kan även skapa egna bevakningstyper i bild 774 – se sidan 27

# **Att registrera bevakning av patient**

Bild 001 Huvudkatalog

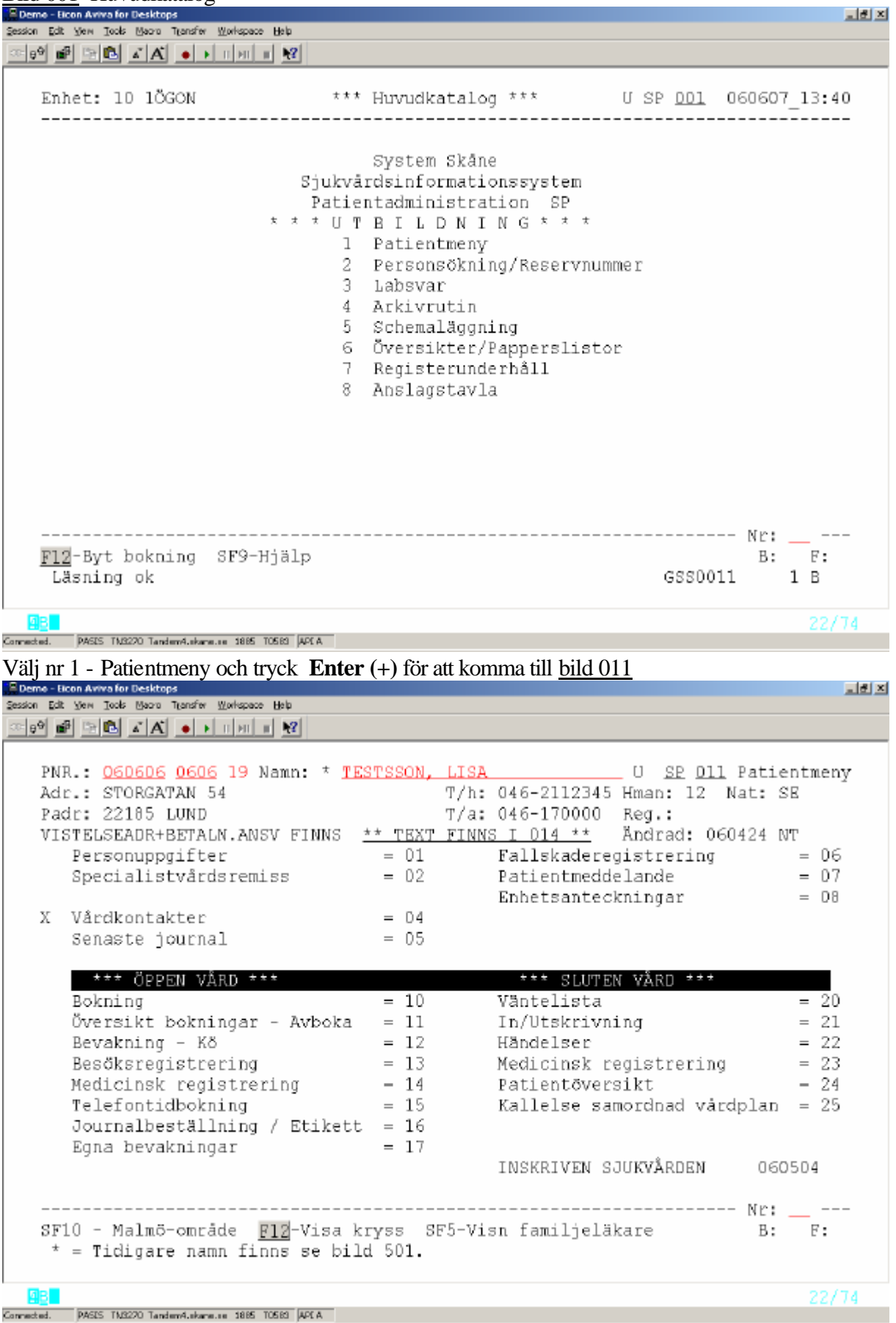

List vi

#### Bild 011 Patientmeny:

För att kunna arbeta med vald patient, välj något alternativ från sid 2, för att gå vidare

Ex alternativ 1: Fyll i patientens personnummer och tryck **F10** för att få fram personuppgifter och eventuella kryss som visar information om patientens kontakter med enheten

Välj nr 12 Bevakning – Kö och tryck **Enter (+)**

## **Flera bevakningar på samma patient**

Om patienten har flera bevakningar på enheten visas bild 092 – Översikt bevakningar

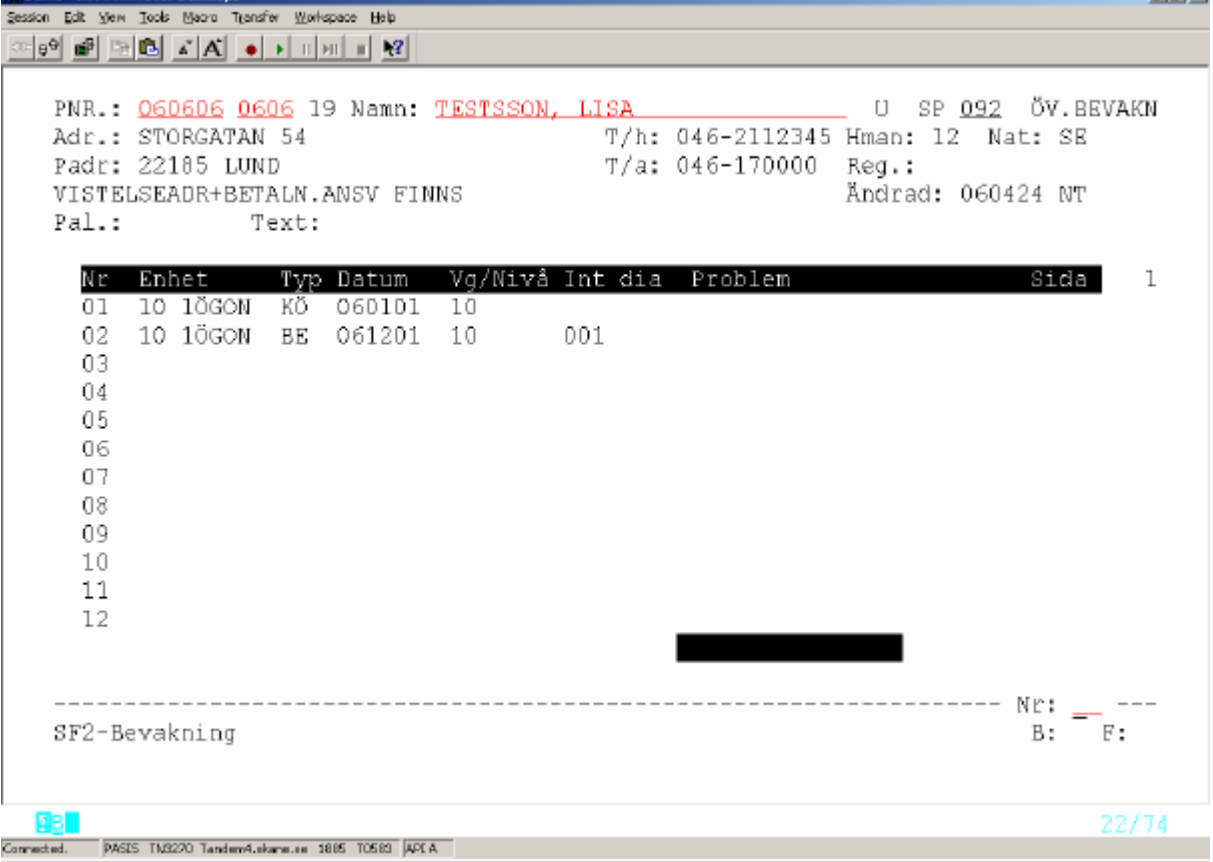

Varje radnummer avser en bevakningspost (Typ = BE, KO, KÖ) eller en aktuell bokning (Typ = BO)

Information om ombokade och avbokade bevakningar visas i 3 månader efter bevakningens ändraddatum.

För att nå en registrerad bevakning : Ange radnr = Nr eller ställ markören vid vald rad och tryck **Enter(+)** eller **SF2**

För att registrera en helt ny bevakning - tryck **SF2** för att komma till bild 090 BEVAKNING**.**

# Bevakningsbilden – 090

| 그리지<br><sup>2</sup> Demo - Eicon Aviva for Desktops                      |  |
|--------------------------------------------------------------------------|--|
| Session Edit View Tools Magro Transfer Workspace Help                    |  |
| 저번 버 번 다 시 시 이 시 피 세 비 년                                                 |  |
|                                                                          |  |
| PNR.: 060606 0606 19 Namn: TESTSSON, LISA 6 1910 1920 BEVAKNING          |  |
| T/h: 046-2112345 Hman: 12 Nat: SE<br>Adr.: STORGATAN 54                  |  |
| Padr: 22185 LUND<br>т/а: 046-170000 Reg.:                                |  |
| Ändrad: 060424 NT<br>VISTELSEADR+BETALN.ANSV FINNS                       |  |
| Pal.:<br>Text:                                                           |  |
| Enhet Sektion Typ Datum VG/Vg-kat/Resur<br>Mott                          |  |
| 10 10GON ______ BE 060901 AB DR ANDERS BERGSTRÖM<br>ММОТ                 |  |
| Interndiagnos<br>Ktyp Kod                                                |  |
| <u>NY</u> 2003 3 MÀN 2011 TÀRVÀGAR                                       |  |
| - Var: ___                                                               |  |
| OOOOOOOOOO                                                               |  |
| Remiss: B 1 101NÖBBE _____ Väntetid 3 mån Bekr(inrem) J Utskrivet _____  |  |
| Bekr(patient) J Utskrivet _____                                          |  |
| (Bevakning) Brev(J/M): N Brevkod: ___ Utskrivet: ____                    |  |
| (Bokning) Brev(J/N): _ Brevkod: _ _ Std: _                               |  |
| Brevtext.:                                                               |  |
| Avb $av:$                                                                |  |
|                                                                          |  |
|                                                                          |  |
| Upplagd: 060607 NT Andrad:                                               |  |
| F4-Nästa denna pat F5-Nästa pat i bev utsökn F11-Boka F12-Avboka         |  |
| SF2-Översikt bev SF3-Distrikt SF5-Översikt bev utsök. SF6-Brevtext B: F: |  |
| 6 É<br>Registrering klar<br>SPS1511                                      |  |
|                                                                          |  |
| <b>gB</b><br>01/08                                                       |  |

Formatel. Pass Theoro Tantend th<mark>oma Express over för att kunna göra urval bland sina bevakningar. Fälten följer med</mark> till bokning och besöksregistrering. Vissa fält är obligatoriska **(obl).**

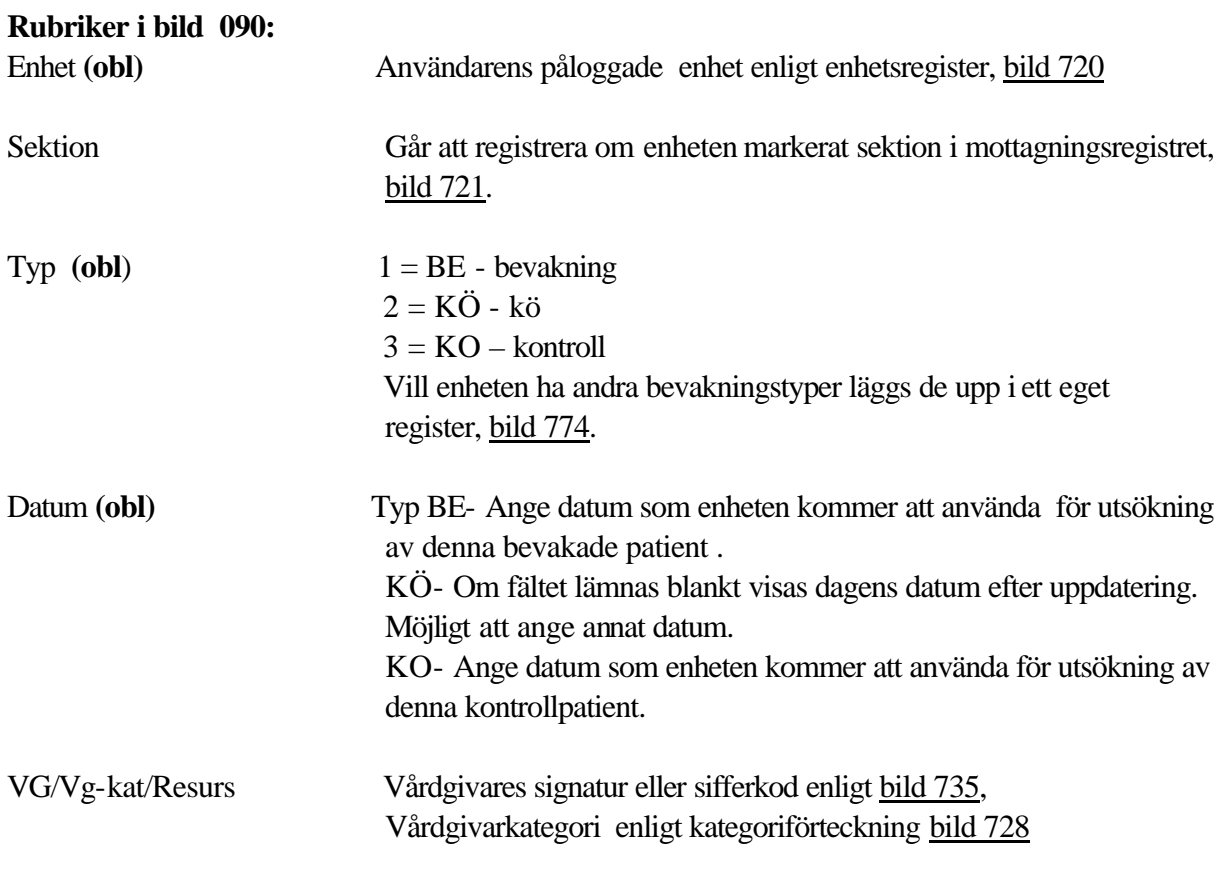

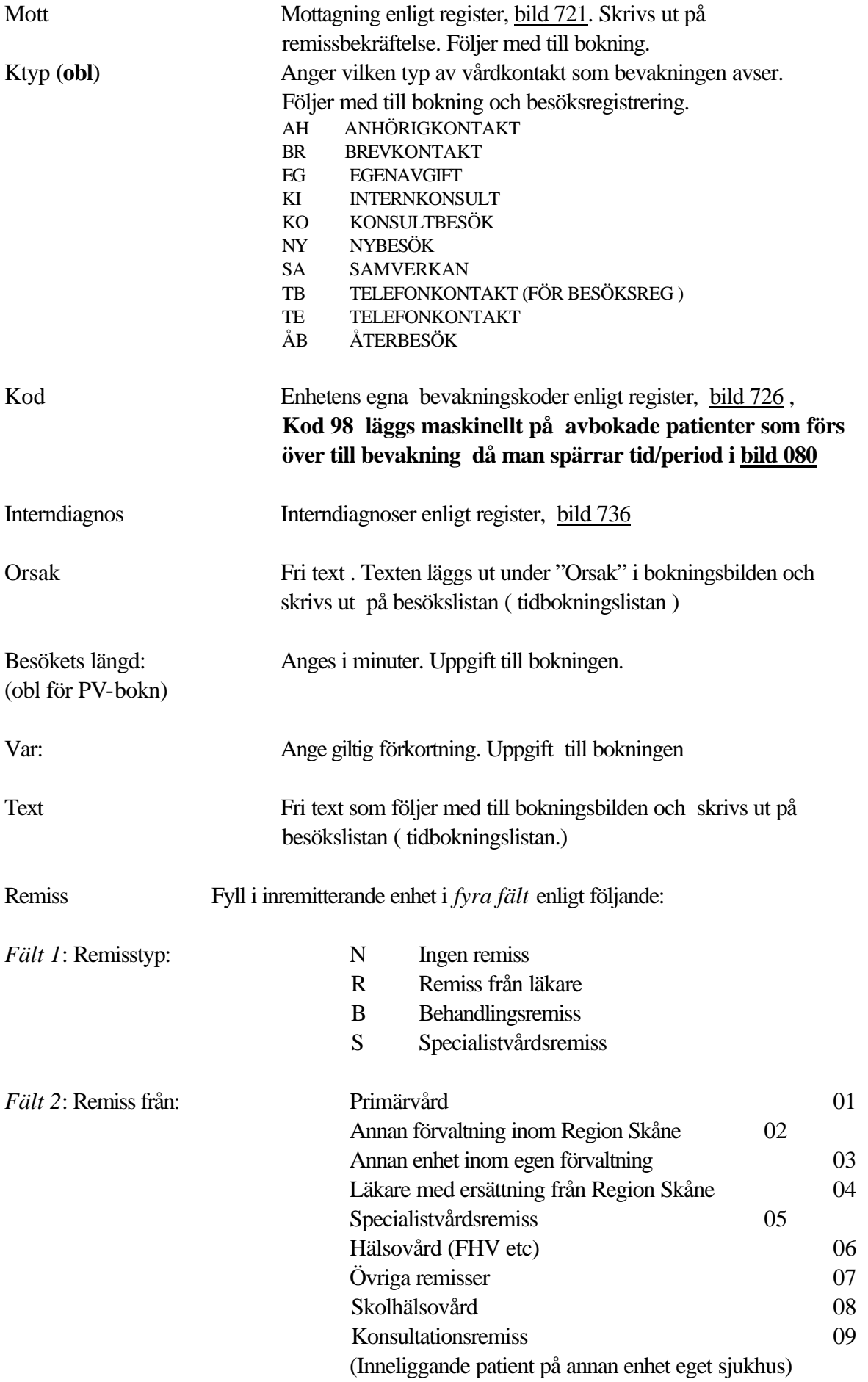

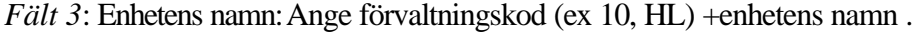

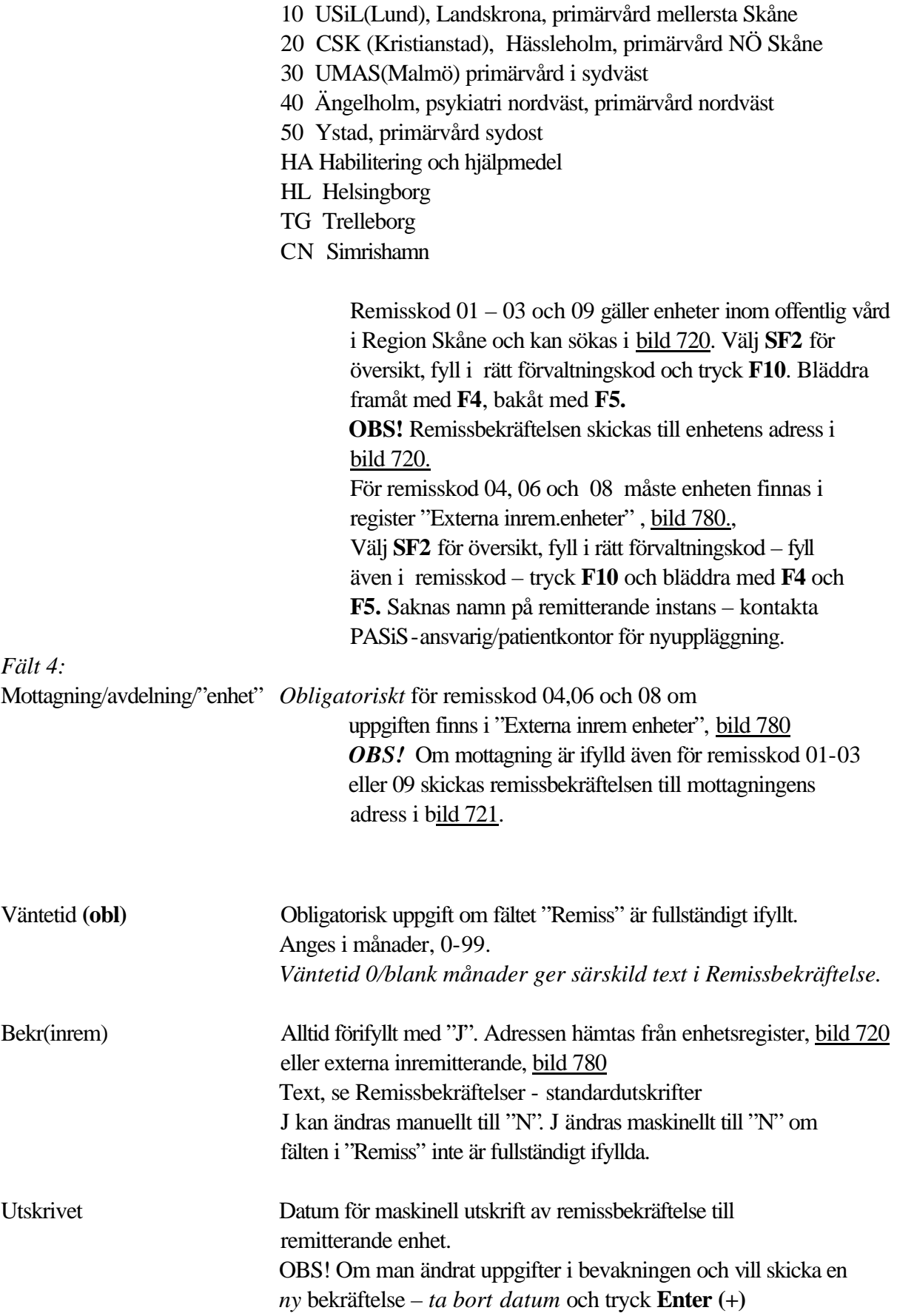

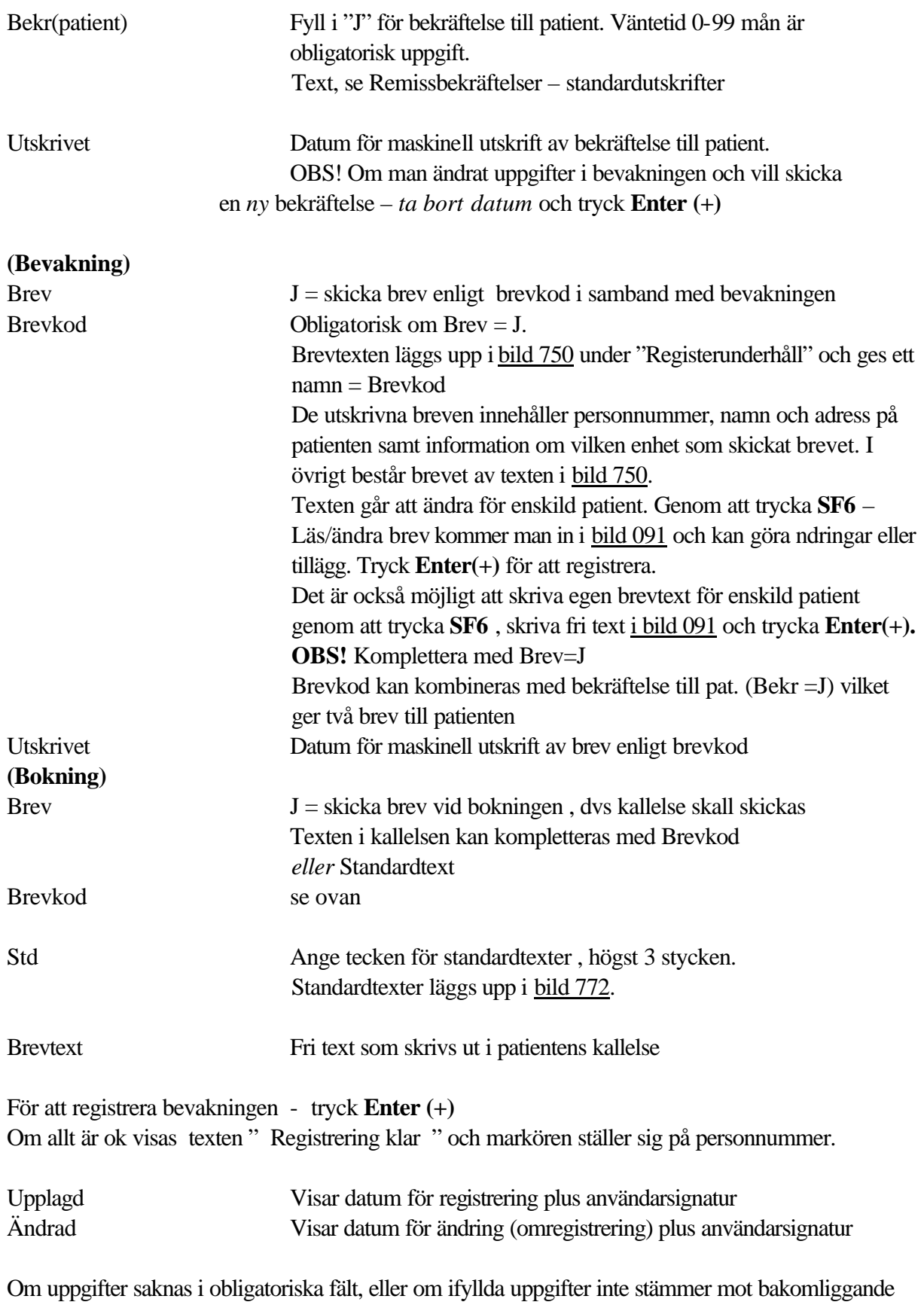

register visas olika felmeddelanden på skärmen. Rätta/komplettera uppgifterna och tryck **Enter (+)** för att få "Registrering klar". För att sätta upp nästa patient på bevakning - fyll i nytt personnummer och tryck **F10 .**

#### **FUNKTIONSTANGENTER**

Längst ner i Bevakningsbilden beskrivs 6 olika Funktionstangenter

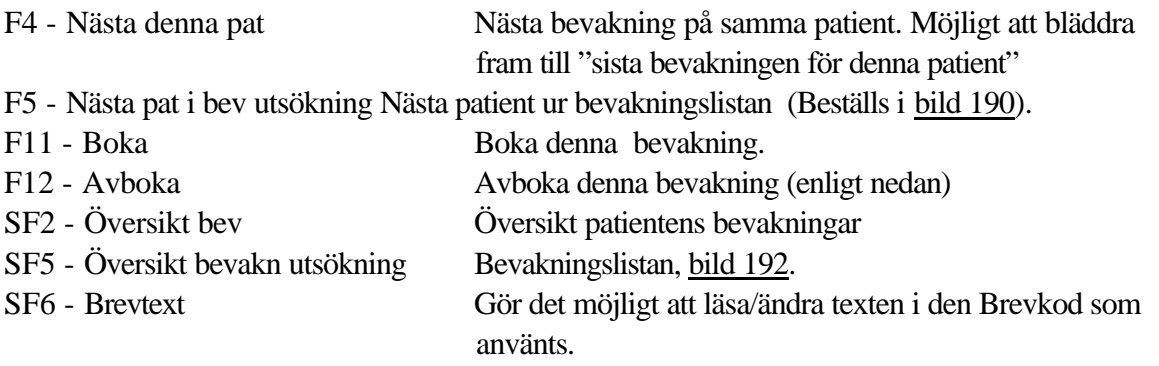

## **Att avboka en bevakning**

Utgå från patientmenyn, bild 011 Välj nr 12 - Bevakning-Kö - och tryck **Enter (+)** Finns flera bevakningar visas översikt i bild 092.

| <sup>2</sup> Demo - Eicon Aviva for Desktops                                                                                                    | 그리지 |
|----------------------------------------------------------------------------------------------------|-----|
| Session Edit View Tools Maoro Transfer Workspace Help                                                                                                    |     |
| 38 8 2 8 A 8 D 8 2                                                                                                    |     |
| ÖV.BEVAKN<br>SP 092<br>PNR.: 060606 0606 19 Namn: TESTSSON, LISA<br>$\Box$<br>T/h: 046-2112345 Hman: 12 Nat: SE<br>Adr.: STORGATAN 54<br>Padr: 22185 LUND<br>T/a: 046-170000<br>Reg.:<br>Ändrad: 060424 NT<br>VISTELSEADR+BETALN.ANSV FINNS<br>Pal.:<br>Text: |     |
| Enhet<br>Vg/Nivå Int dia Problem<br>Sida<br>Νr<br>Datum<br>ı<br>Typ                                                                                                    |     |
| 10 1ÖGON<br>КÕ<br>060101<br>Ol<br>10<br>02<br>10 1ÖGON<br>061201<br>10<br>ΒE<br>001<br>03<br>10 1ÖGON<br>BЕ<br>060901<br>011<br>AВ<br>04<br>05<br>06<br>07<br>08<br>09<br>10<br>11<br>12                                                                      |     |
| Nr:<br>SF2-Bevakning<br>F :<br>В:                                                                                                    |     |
| ØB.<br>22/74                                                                                                    |     |
| PASES TN3220 Tandem4.skans.co 1885 T0583 APEA<br>Connected.                                                                                                    |     |

Välj radnr, tryck **Enter (+)** eller **SF2** för att komma till bild 090 – bevakning

PASiS Utbildning Reviderad 070305

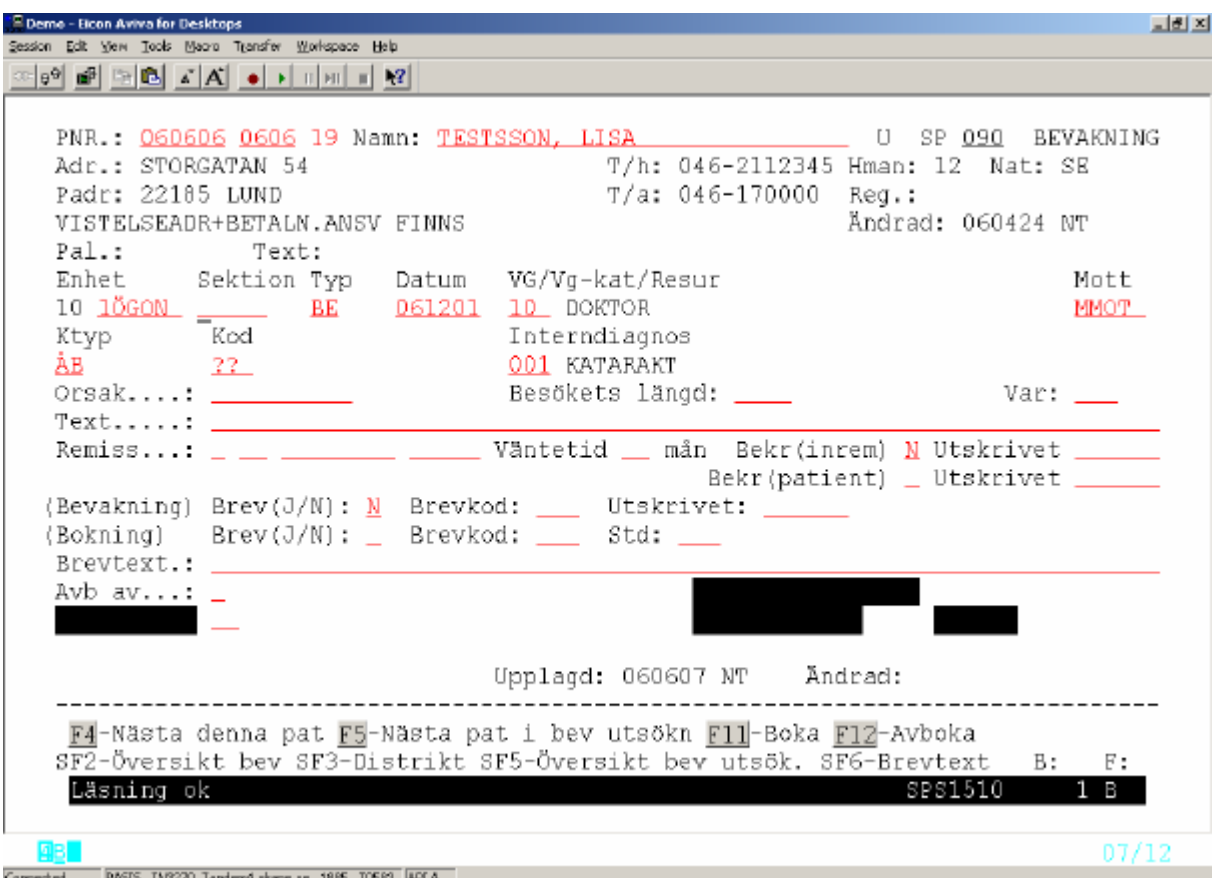

Ange om det är patienten eller enheten som avbokar bevakningen:

Avb av (avbokad av) **P** = avbokad av patienten **E** = avbokad av enheten  **A =** avliden. Maskinell uppdatering efter avisering från Skatteverket.

Tryck **F12** - avboka samt **verifiera med F12**.

PASiS Utbildning Reviderad 070305

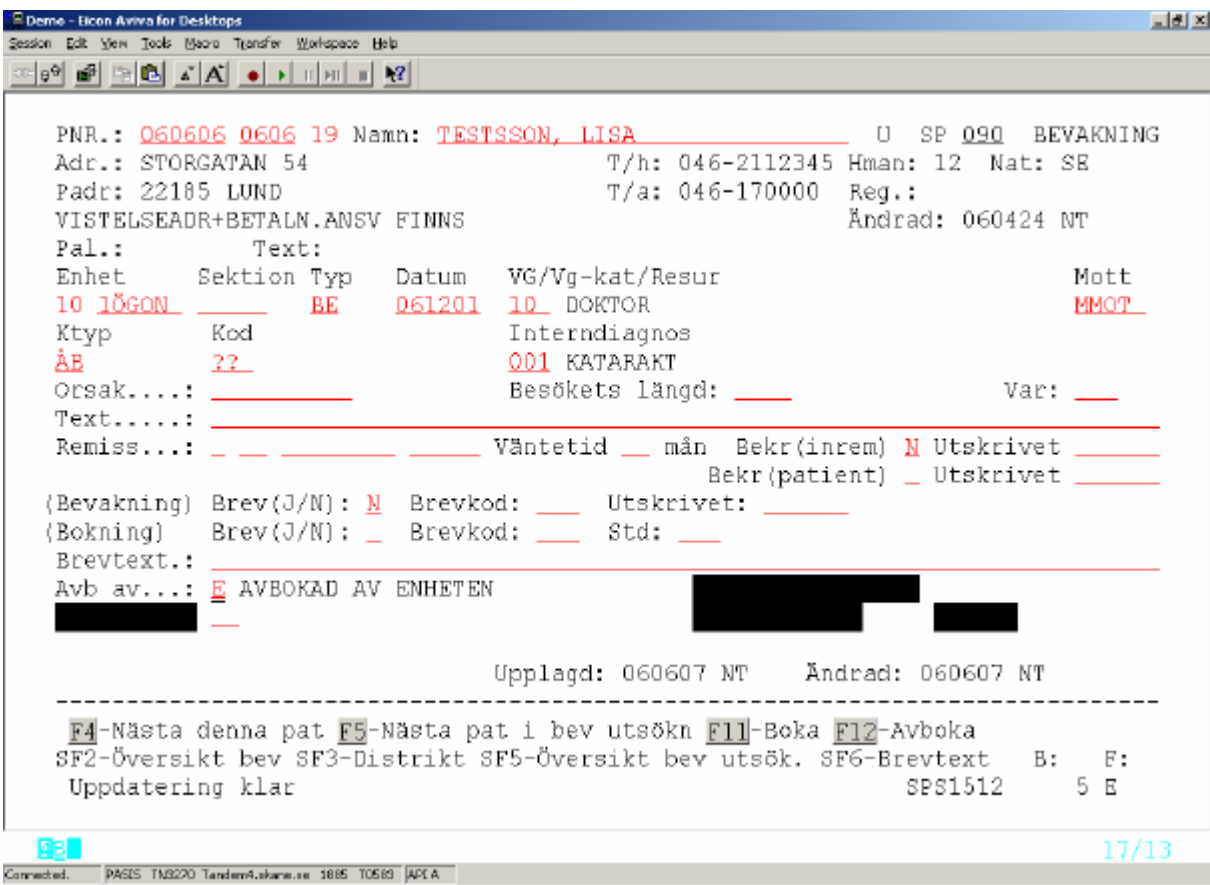

Texten "AVBOKAD AV ENHETEN/PATIENTEN " bekräftar avbokningen.

#### **Maskinellt borttag av avbokad bevakning**

Avbokade bevakningar ligger kvar 3 månader efter avbokningsdatum. Därefter rensas de maskinellt.

#### **Manuellt borttag av bevakning**

Borttag kan göras i bild 090 - av användare som har behörighet - genom att trycka **F6**  och **verifiera borttag med F6**

## **Att boka enskild bevakning**

Utgå från patientmenyn bild 011 , välj nr 12 - Bevakning-Kö - och tryck **Enter(+)** Finns flera bevakningar visas översikt i bild 092. Välj radnr och tryck **Enter (+)** eller **SF2**

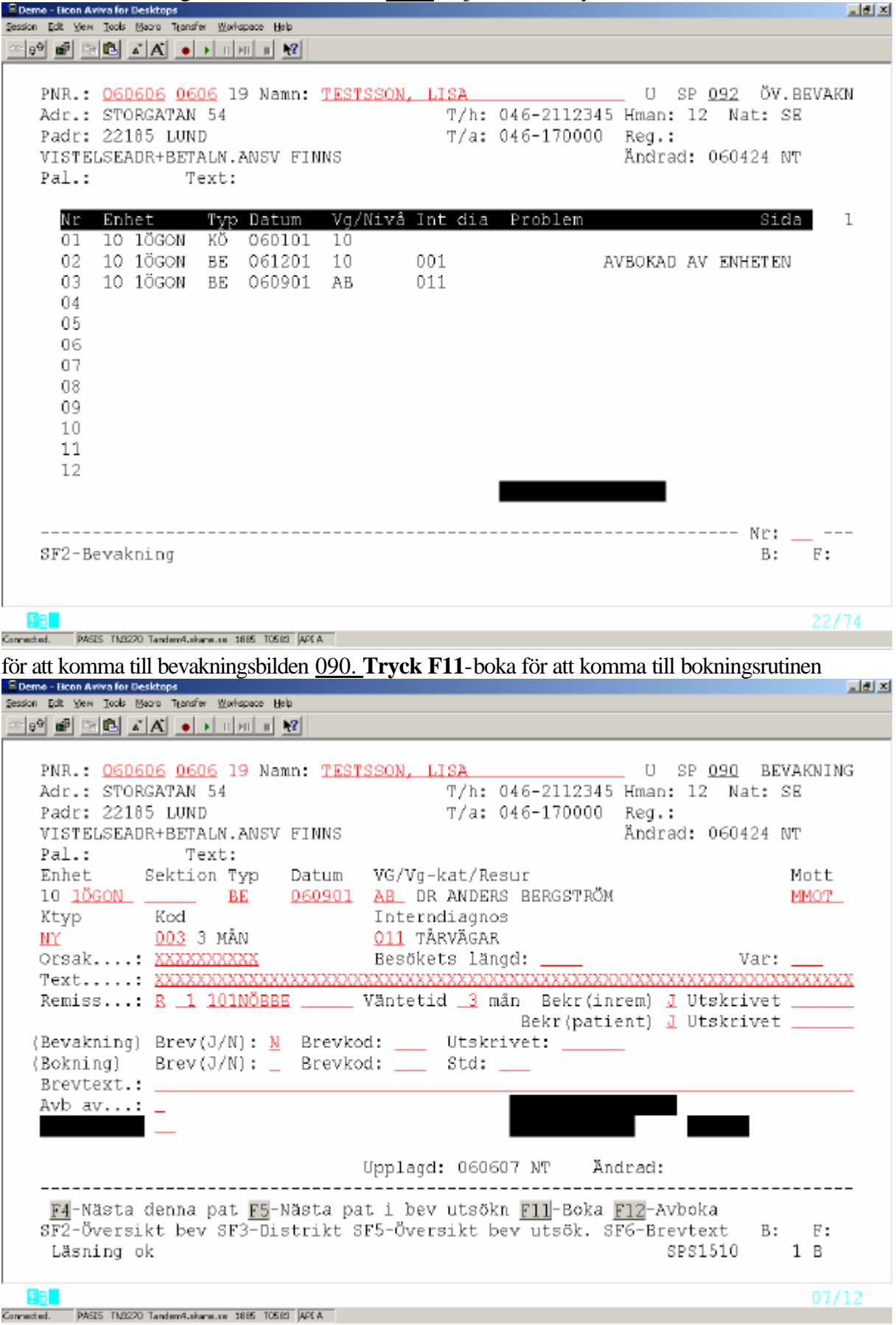

## **Att boka tid till patienter från bevakningsöversikt på skärm**

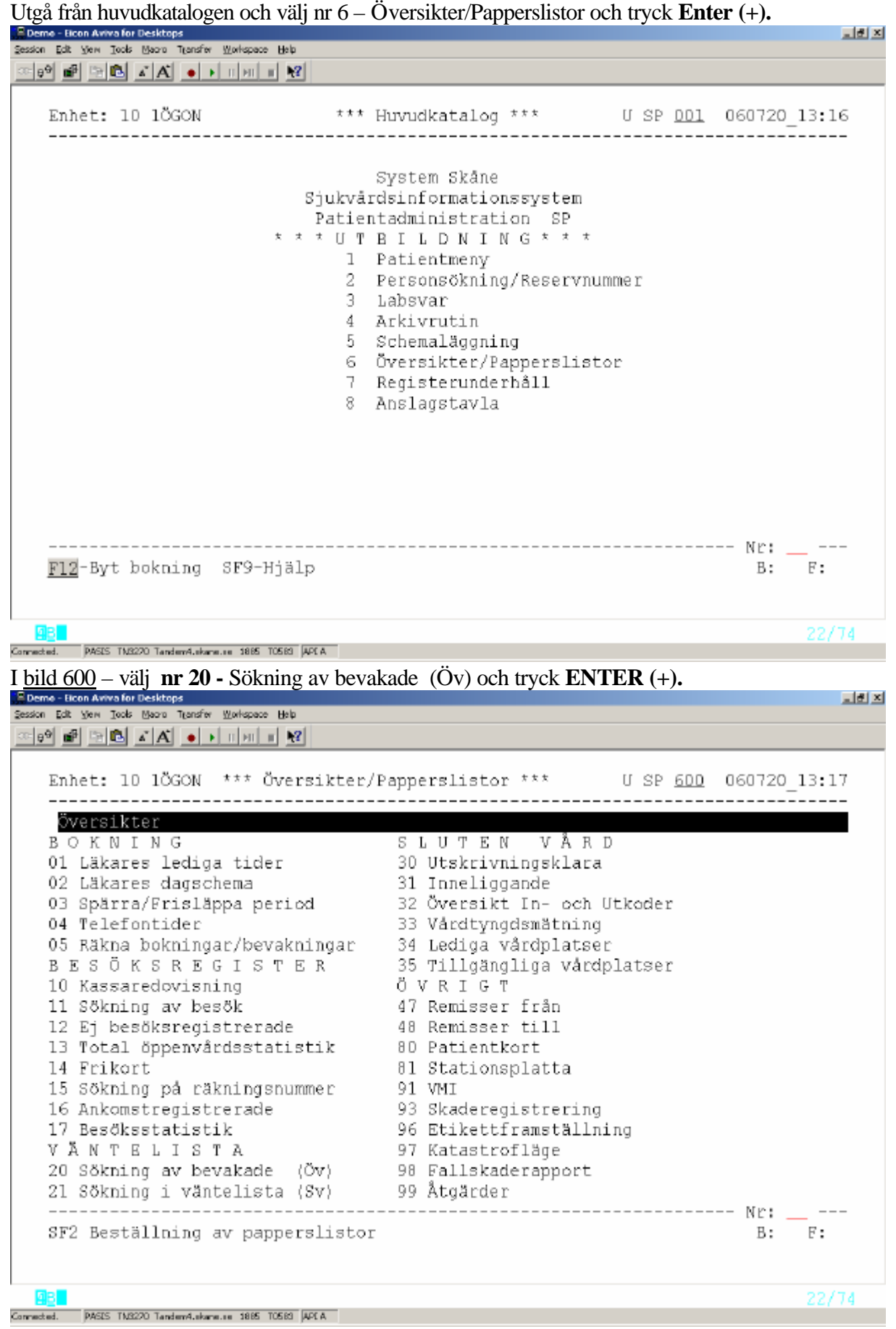

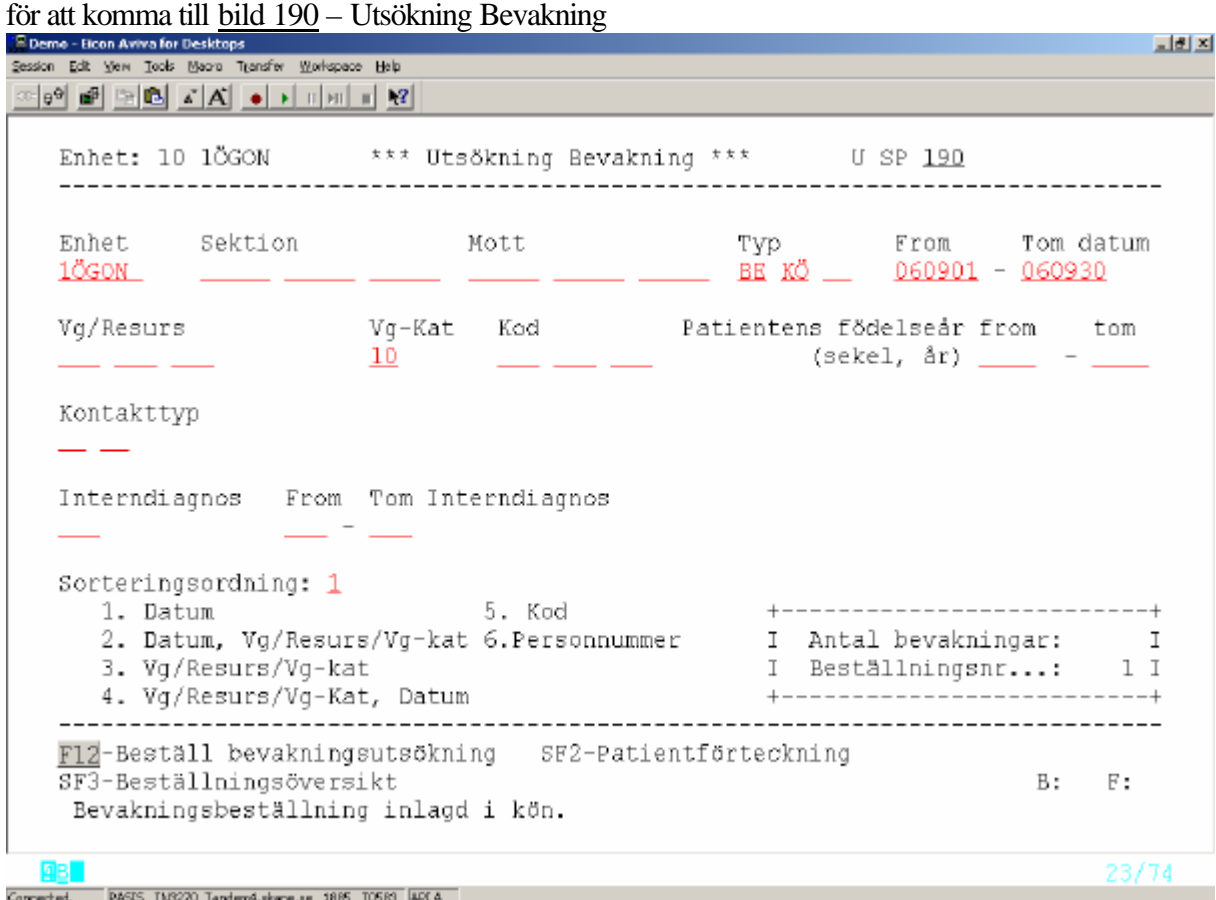

Fyll i värden under de rubriker som skall ingå i utsökningen (se bild 090 – bevakning, sid 5) I vissa fält kan man ange mer än ett värde samtidigt – se markering i bilden.

#### **Då valda fält är ifyllda kan man beställa utsökningen på två sätt:**

#### **A.** Tryck **F12 –** Beställ bevakningsutsökning.

För att se egna beställda listor tryck **SF3** Beställningsöversikt. Listan kan man vid valfri tidpunkt ta fram på skärmen och arbeta med i egen takt. Bokning/ändringar markeras i listan.

**B.** Tryck **Enter (+)** för att direkt på skärm få lista över bevakade patienter enligt utsökning

**Om man väljer A: T**ryck **F12** –beställ bevakningsutsökning, så startas utsökningen och ett beställningsnummer läggs ut på skärmen i den streckmarkerade rutan. Meddelandet "Bevakningsbeställning inlagd i kön" visas.

Man kan göra nytt urval och göra flera beställningar samtidigt.

För att få fram listan över bevakade patienter tryck **SF3** – Beställningsöversikt, bild 191

#### Beställningsöversikt, bild 191:

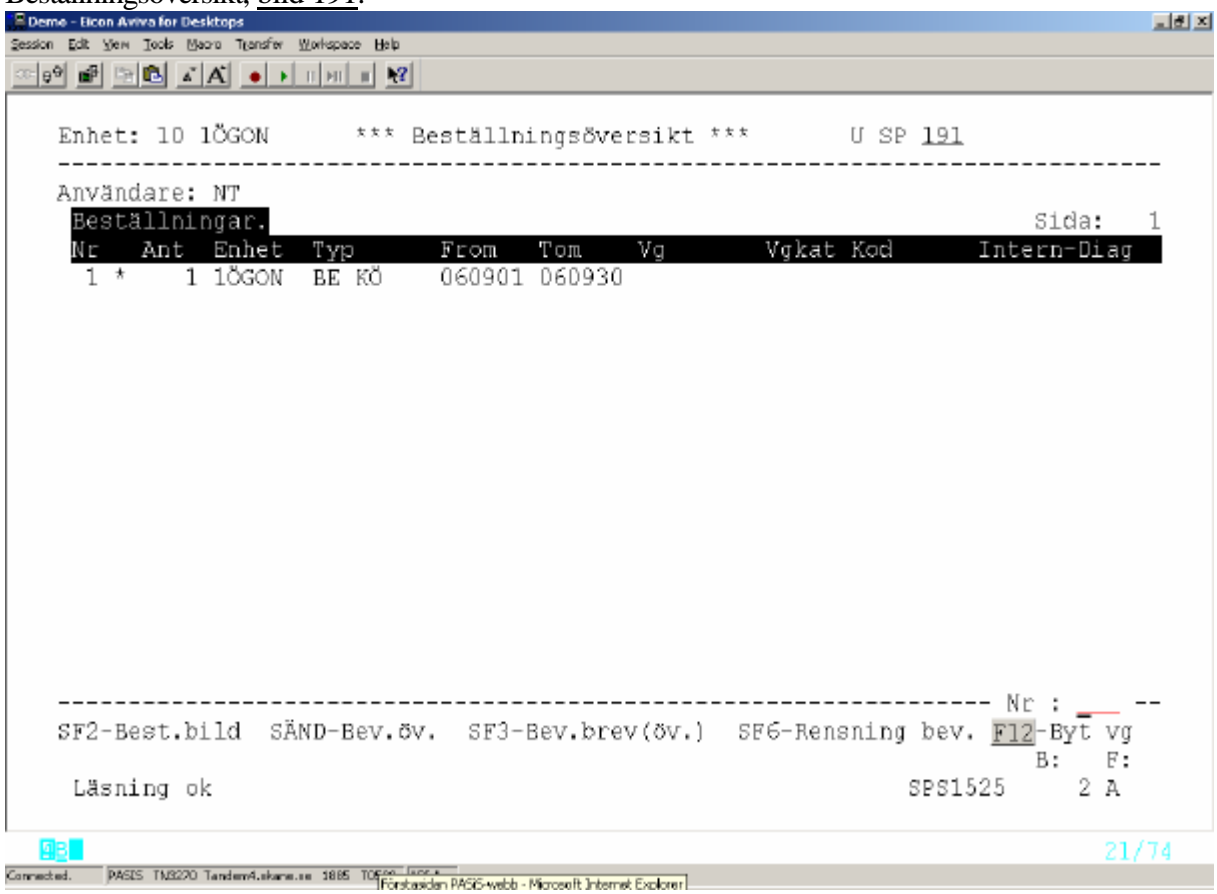

#### **Rubriker i bilden:**

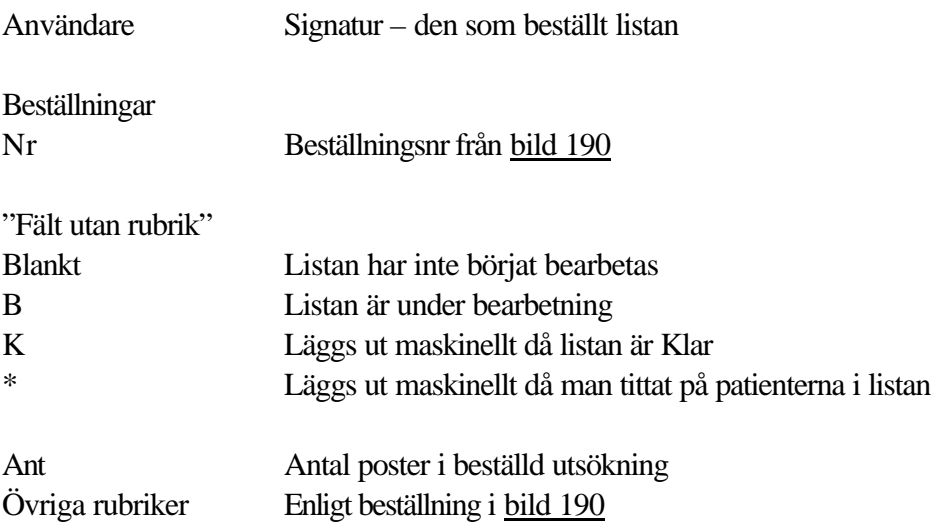

Beställningarna ligger kvar i fem dagar.

Välj radnummer och tryck **Enter(+)** för att komma till bevakningsöversikten, som visar patienterna i utsökningen.

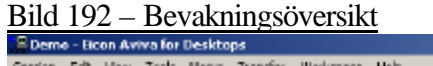

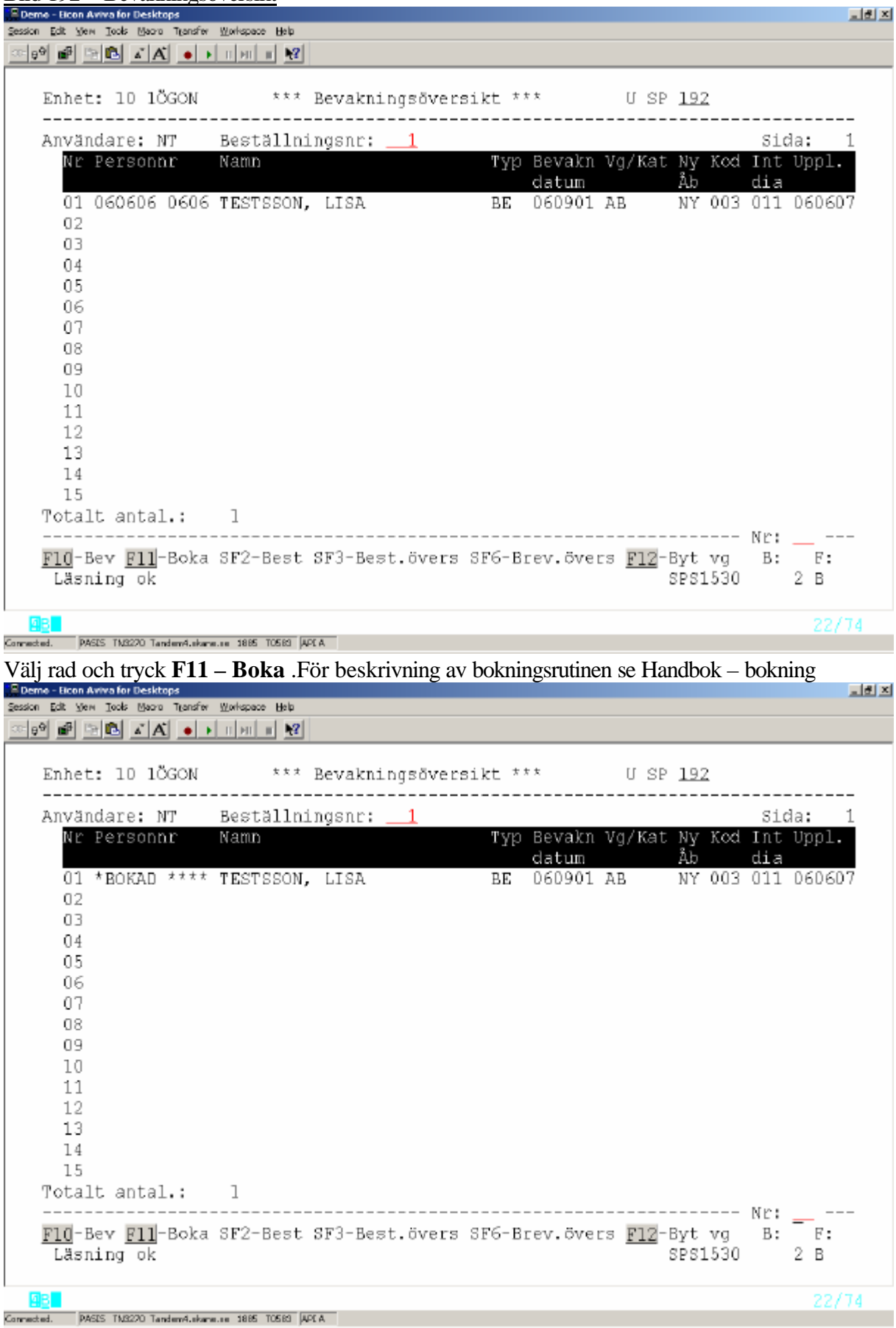

Bokad patient markeras i bevakningsöversikten med texten **\*BOKAD\*\*\***

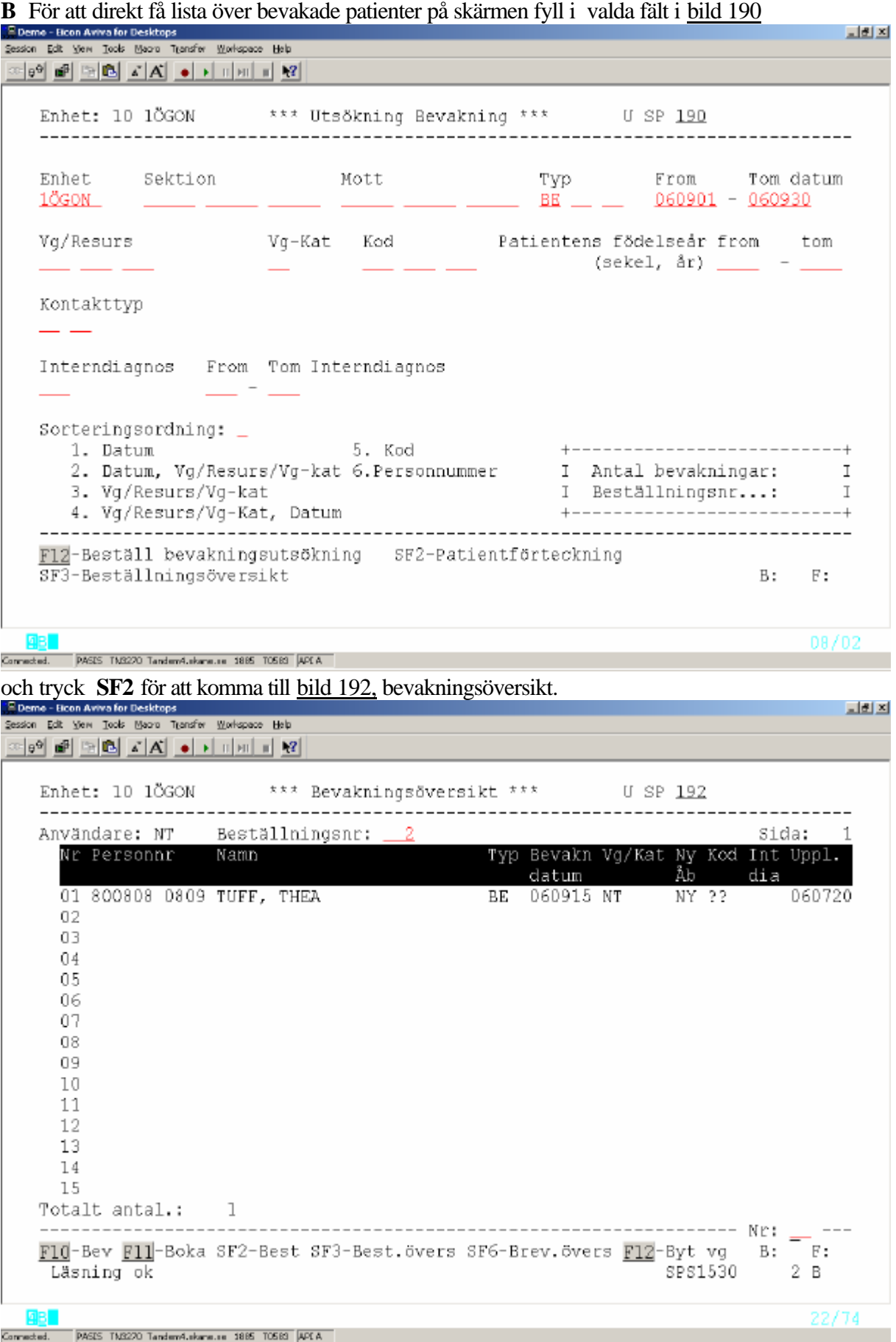

Välj rad och tryck **F11 –** Boka**,** för att komma till bokningsfunktionen.

När första patienten är bokad i bild 186 - tryck **SF12 – nästa bev** för att få fram nästa bevakning från utsökningen.

Även dessa bevakningsutsökningar finns i beställningsöversikten, bild 191.

### **Att byta vårdgivarsignatur på bevakade patienter**

Gör en utsökning av vårdgivarens bevakningar i bild 190 enligt sid 13.

Tryck **Enter(+)**för att komma till bild 192

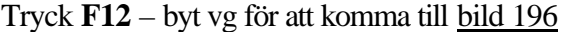

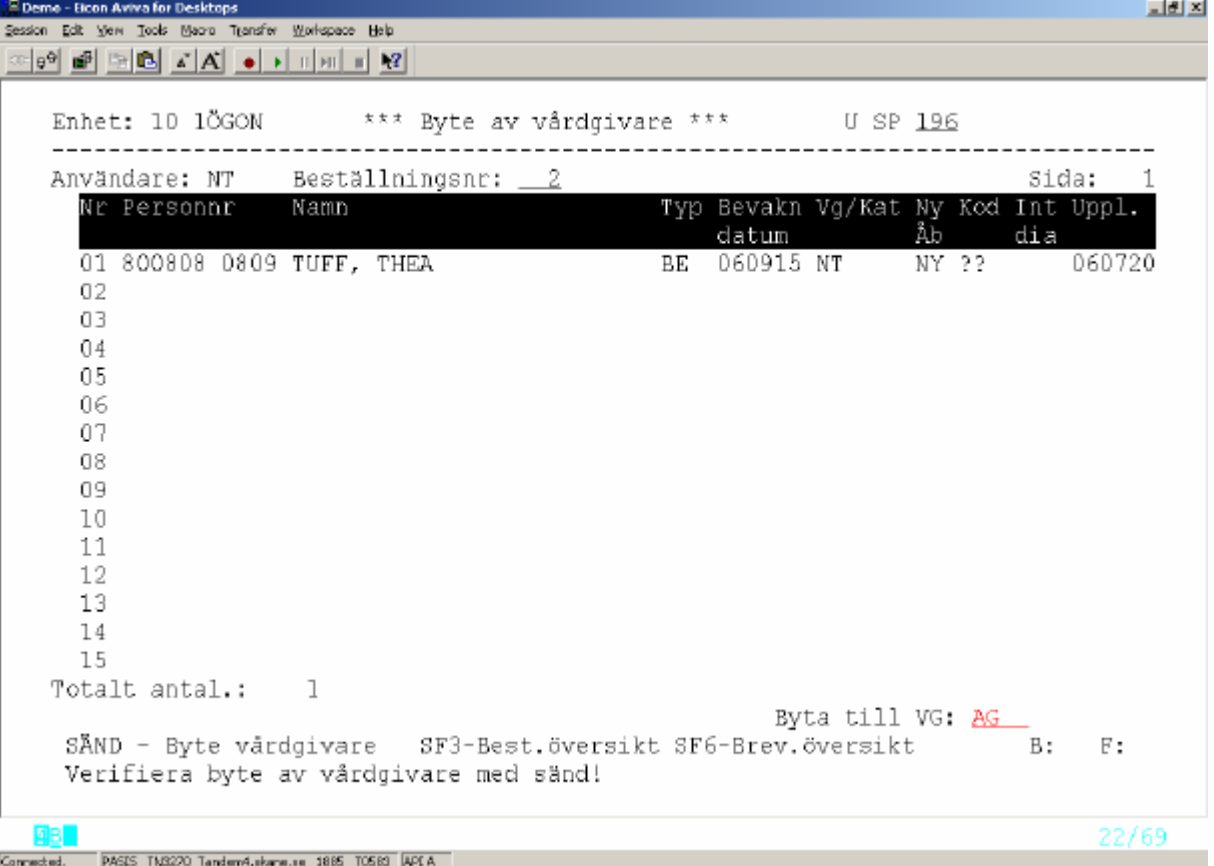

Fyll i ny vårdgivarsignatur (giltig i bild 735) efter rubriken "Byta till VG" och tryck **Enter(+) .** Meddelande "Verifiera byte av vårdgivare med sänd!" visas. Tryck **Enter(+) –** meddelande "Byte av vårdgivare startad" visas.

Gå tillbaka till bild 192 genom att trycka **F2,** för att se att bytet är klart.

**OBS!** Den vårdgivarsignatur man byter till måste ha en giltighetstid som täcker bevakningsdatum för hela perioden

#### **Att rensa bevakningar**

Utgå från beställningsöversikten, <u>bild 191. Välj</u> rad och tryck **SF6**<br>Fileme - Bon Aviva for Desktops<br>Sesson i Edt. Ster. Tools. Macro Transfer. Wolvepace. Heb **시원자** 여행 페 데리 지지 하기 때마다? Enhet: 10 1ÖGON \*\*\* Beställningsöversikt \*\*\* U SP 191 . . . . . . . . . . . . . . . . . . ---------------------------Användare: NT Beställningar. Sida: Nr Ant Enhet Typ From Tom Val Vgkat Kod Intern-Diag SF2-Best.bild SAND-Bev.ov. SF3-Bev.brev(ov.) SF6-Rensning bev. F12-Byt vg  $-B: F:$ SPS1525 2 A Läsning ok 93 L 21/74 Connected. PASES TM3270 Tandenv4.skane.se 1885 TOS83 APEA för att komma till bild 194 – rensning bevakningar 그리지 Session Edit View Tools Maars Transfer Workspace Help<br>Session Edit View Tools Maars Transfer Workspace Help Enhet: 10 1ÖGON \*\*\* Rensning bevakningar \*\*\* U SP 194 Användare: NT Beställningsnr: Sida: 1  $\overline{1}$ Nr Personnr - Namn Typ Bevakn Vg/Kat Ny<br>Åb Kod Rensa datum BE 060901 AB 01 060606 0606 TESTSSON, LISA NY 003 Ф  $02<sub>1</sub>$  $\overline{a}$ 03  $\overline{\phantom{a}}$  $04$  $\overline{a}$  $0.5$ — — — — — —<br>— — — — — 06 07  $08$ 09  $10$  $11$  $12$  $\overline{a}$  $13$  $\overline{a}$ 14 15 Totalt antal.: 1 ----------------------- $---$ SF2-Beställningsbild SF3-Best.översikt SF6-Rensningsöversikt B: F: Sista sidan. Tryck SÄND för slutlig uppdatering. SPS1941 309 B 06/73 Connected. PASES TN2220 Tandem4.ekane.ee 1885 T0583 APCA

Under "Rensa" finns förifyllt "J". Om bevakningen skall finnas kvar - ändra till "N" . Tryck **Enter (+)** för uppdatering

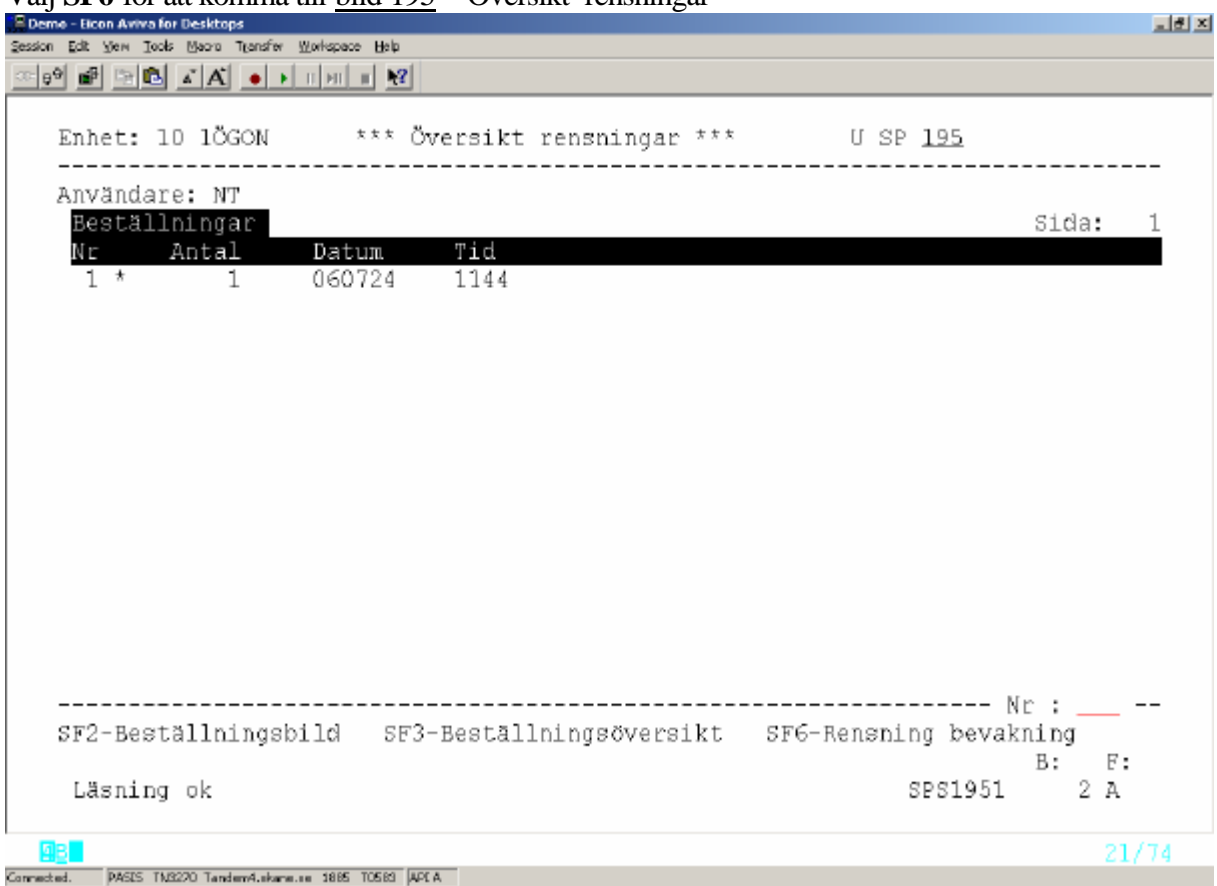

Välj **SF6** för att komma till bild 195 – Översikt rensningar

Följande rubriker finns i bilden:

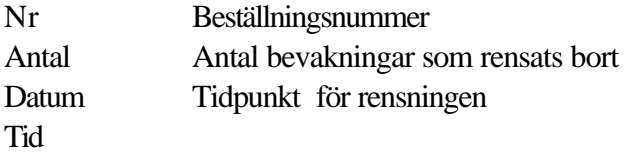

## **Att skicka brev till flera bevakade patienter**

Gör en utsökning av bevakningar i <u>bild 190</u>. Utgå från bevakningsöversikten SP 192

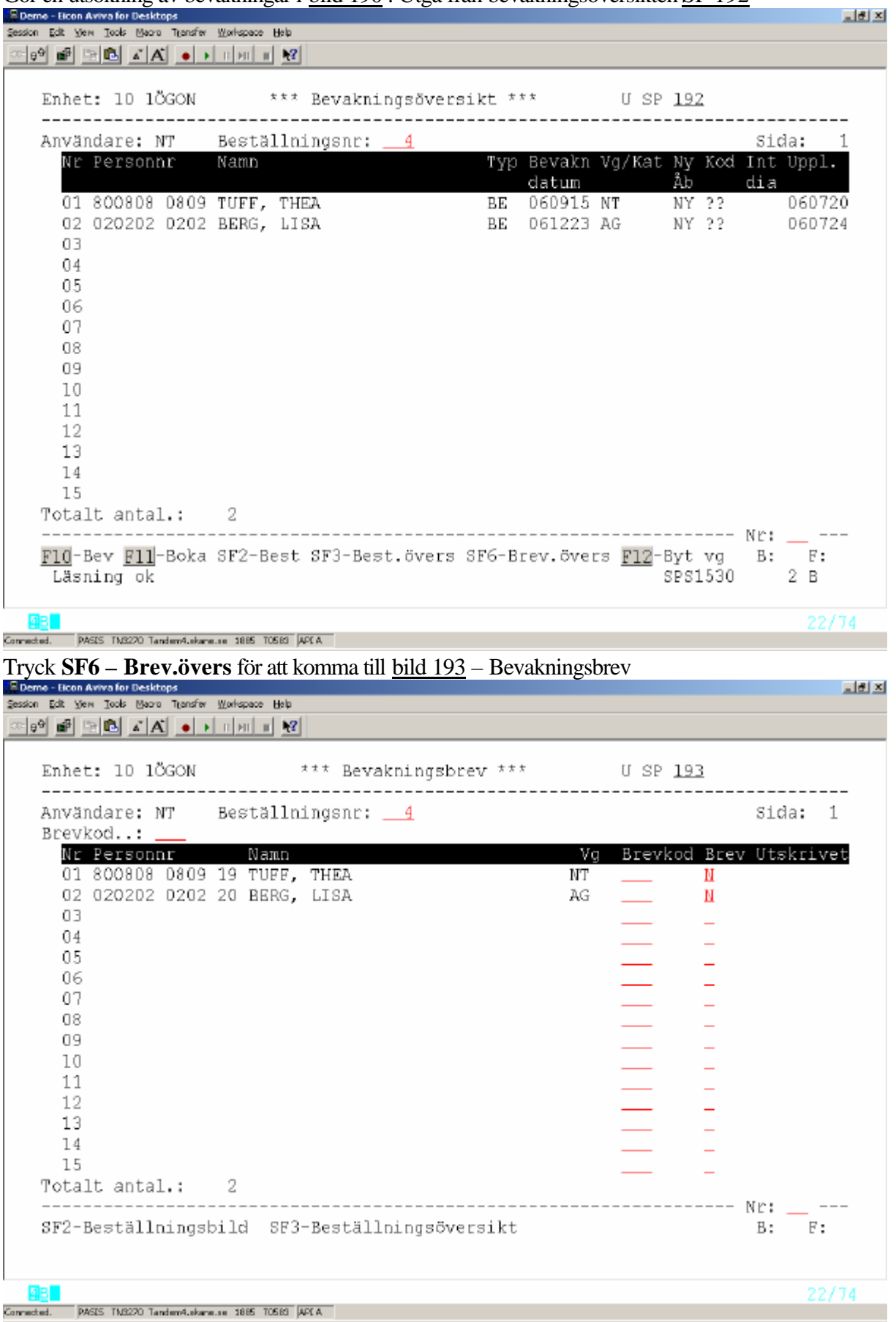

Det finns två möjligheter att skicka brev:

- 1. Att använda samma brevkod för samtliga patienter
- 2. Att ange olika brevkoder till olika patienter.

Befintlig brevkod går att *skriva över* - glöm inte att *blanka utskriftsdatum* för ny utskrift

#### **1. En brevkod för samtliga patienter**

Fyll i Brevkod enligt bild 750 längst upp till vänster i bilden

#### **2. Olika brevkoder till olika patienter**

Fyll i fältet Brevkod vid respektive patient.

Om någon av patienterna på listan **inte** skall ha något nytt brev fyll i **N** = *nej* i fältet Brev.

Tryck **Enter(+)** för att skicka bevakningsbrev. När brevet är utskrivet läggs datum ut under rubriken Utskrivet

### **Bevakningslista på papper**

Utgå från huvudkatalogen bild 001 och välj nr 6 –Översikter/Papperslistor, bild 600

Tryck  $SF2$  för sidan  $2 =$  papperslistor

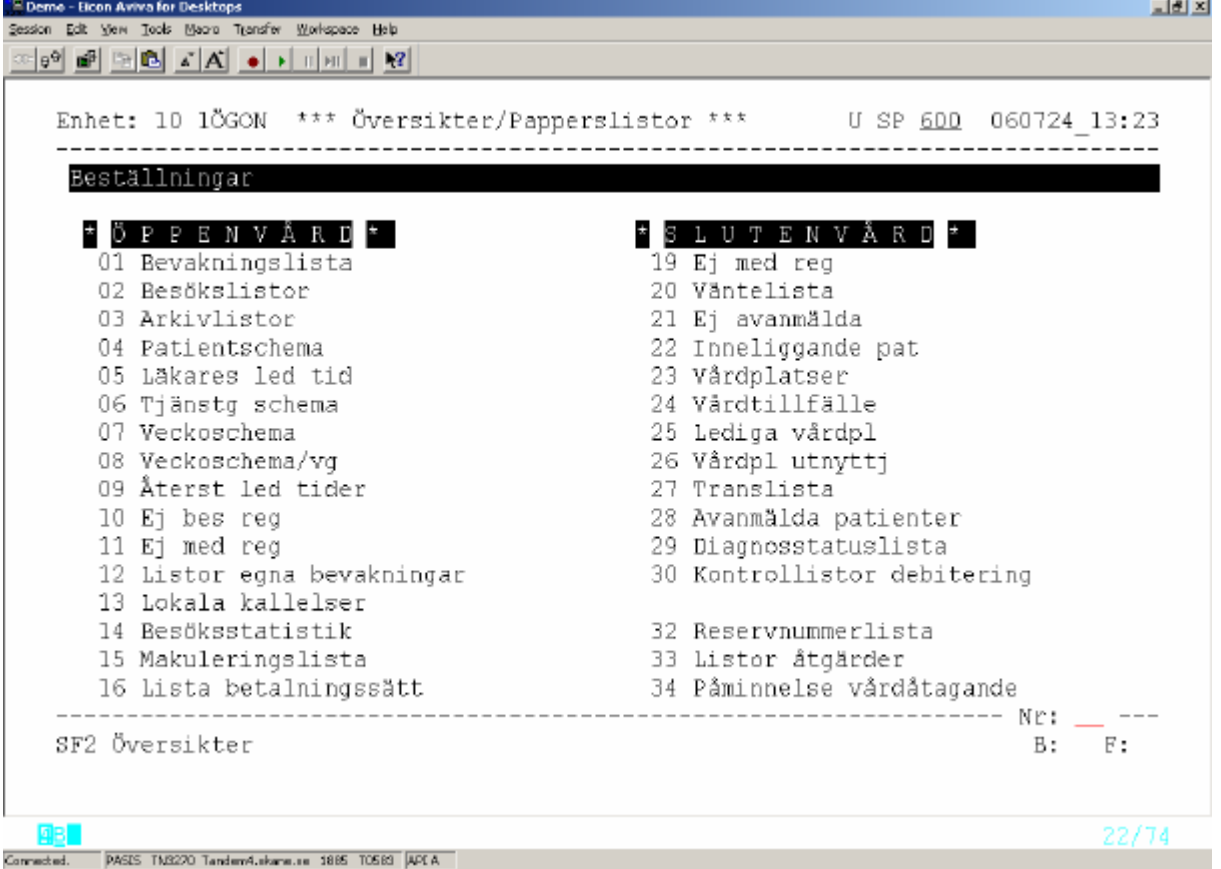

Välj nr 1 – Bevakningslista och tryck **Enter(+)** för att komma till

#### Bild 216 – Utlistning av bevakningar på papper

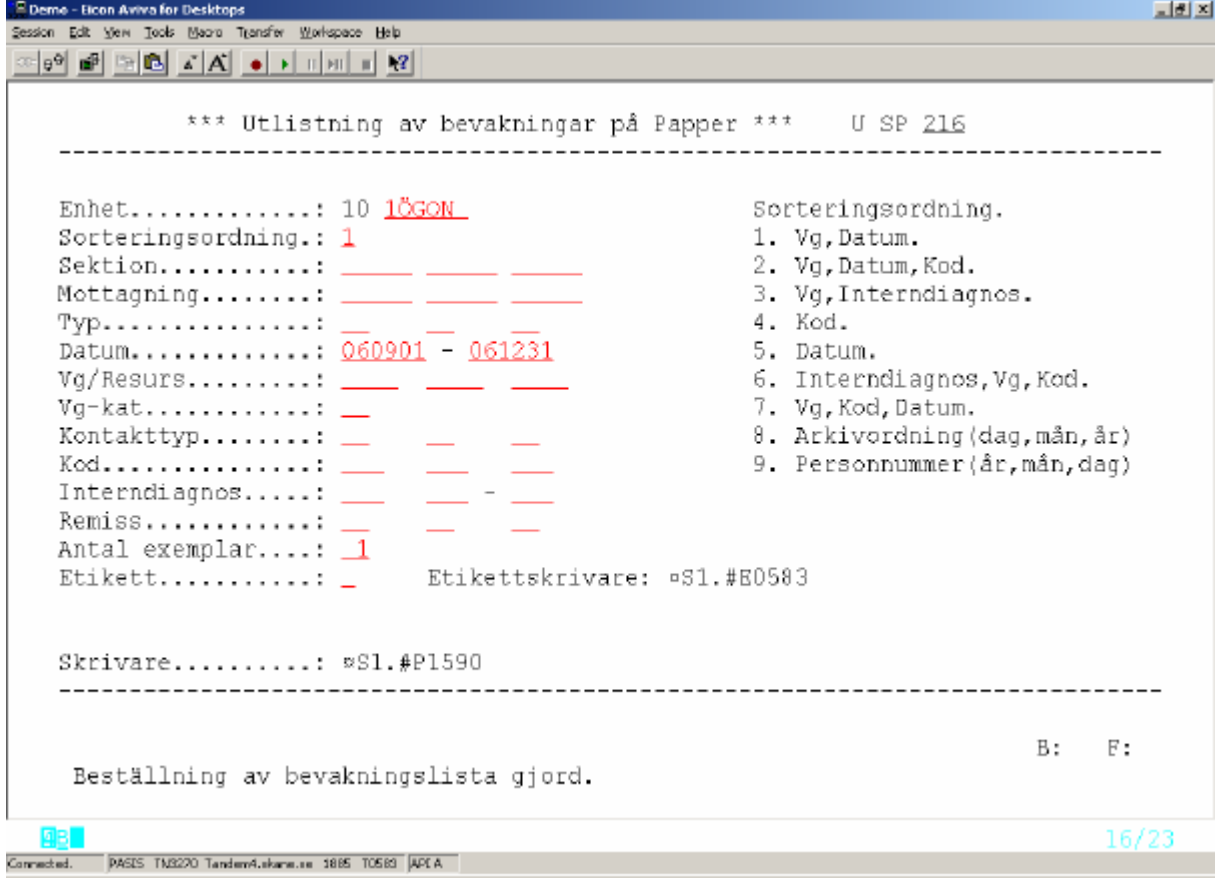

Enhet Påloggad enhet

Sorteringsordning Obligatoriskt fält – ange siffra enligt förteckningen till höger i bilden

Fyll i övriga parametrar enligt enhetens behov. Förklaring till övriga rubriker finns på sidan 5 - Bevakningsbilden 090

Tryck **Enter (+).** 

Meddelande "Beställning av bevakningslista gjord" och nummer på skrivaren, där listan kommer att skrivas ut, visas på skärmen.

För att kunna skriva ut *Etiketter* till valda bevakningar krävs att skrivaren är definierad som *Etikettskrivare.*

# **Att lägga upp poster i enhetens register Brevkod - bild 750**

Här skriver man brevtexter som kan användas till många patienter och ger brevtexten ett namn = Brevkod .

Utgå från huvudkatalogen, välj nr 7 - Registerunderhåll - och tryck **Enter(+)**. Välj bild 750 - Brevkod - i Registervård och tryck **Enter(+).**

Fyll i vald Brevkod - 3 tecken, siffror eller bokstäver - och tryck **F10** Finns Brevkoden redan läggs texten ut på skärmen.

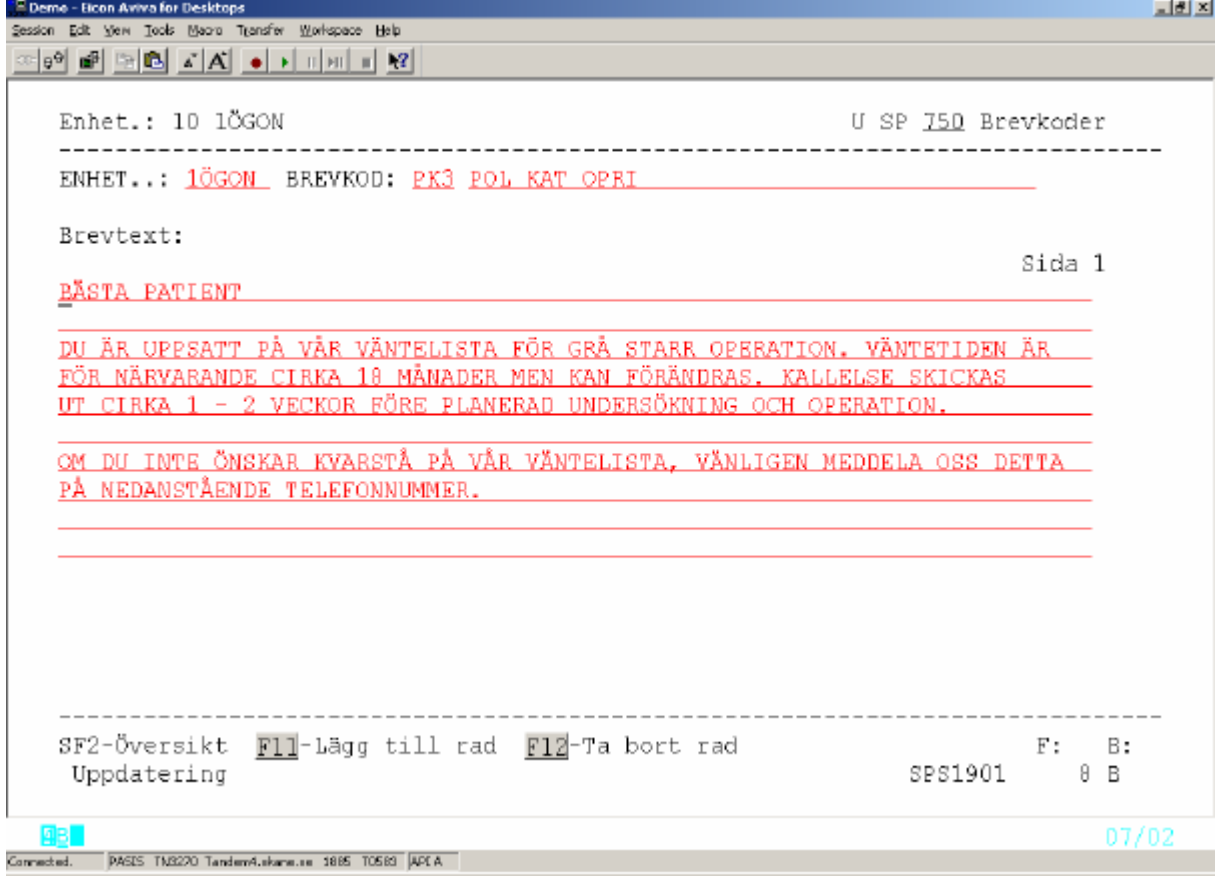

Saknas Brevkoden får man texten "Nyuppläggning " längst ner på skärmen. . Fyll i önskad brevtext och tryck **Enter(+)**. Om OK får man texten uppdatering klar .

Varje brevkod kan innehålla tre sidor med 10 rader på varje sida.

För ÖVERSIKT av enhetens brevkoder tryck **SF2** för att komma till bild 751

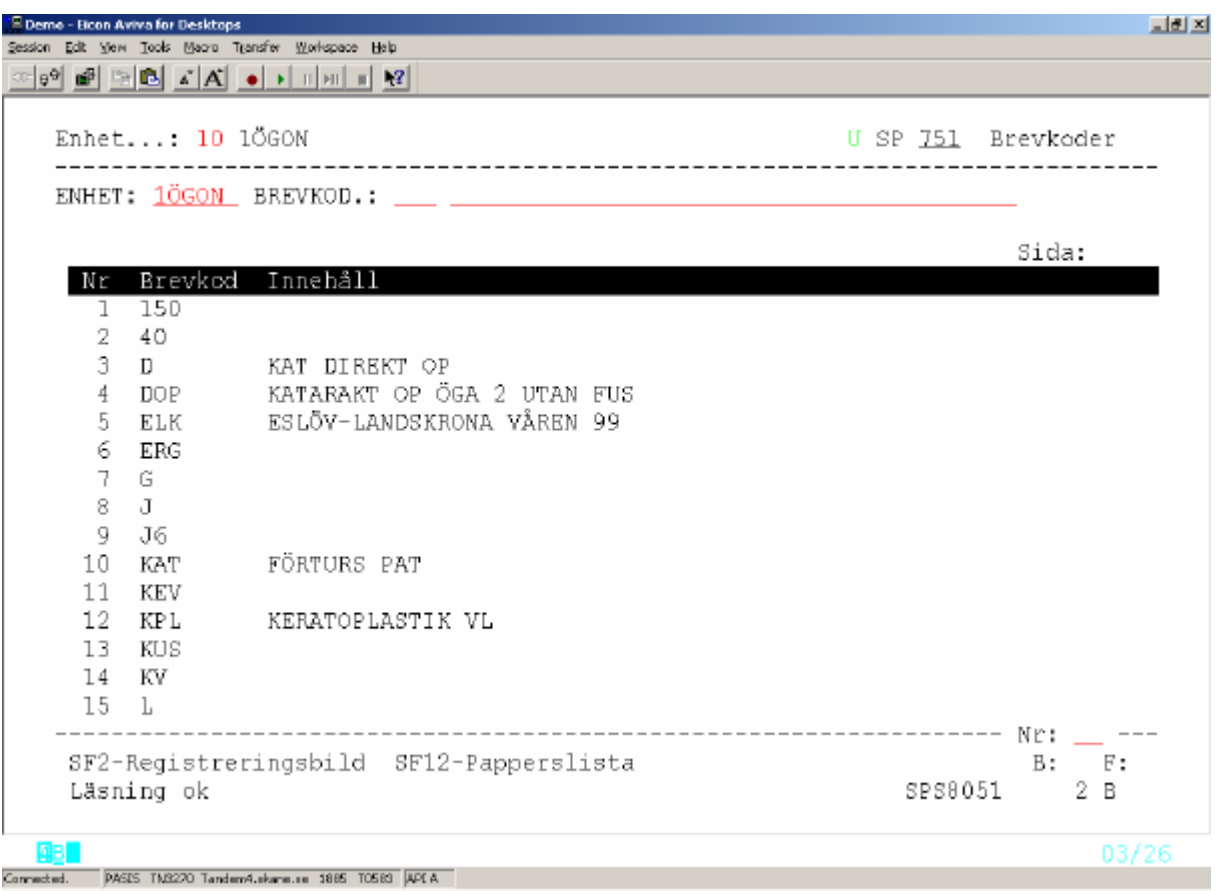

Skriv radnummer eller ställ markören vid vald rad och tryck **SF2** för att komma till registreringsbild

För papperslista med enhetens brevkoder - tryck **SF12**

## **Bevakningskod – bild 726**

Utgå från huvudkatalogen, välj nr 7 - Registerunderhåll - och tryck **Enter(+)**  Välj bild 726 - Bevakningskoder och tryck **Enter (+) .**

Fyll i vald Bevakningskod – 3 tecken, siffror eller bokstäver- och tryck **F10.**  Finns Bevakningskoden redan, läggs texten ut på skärmen.

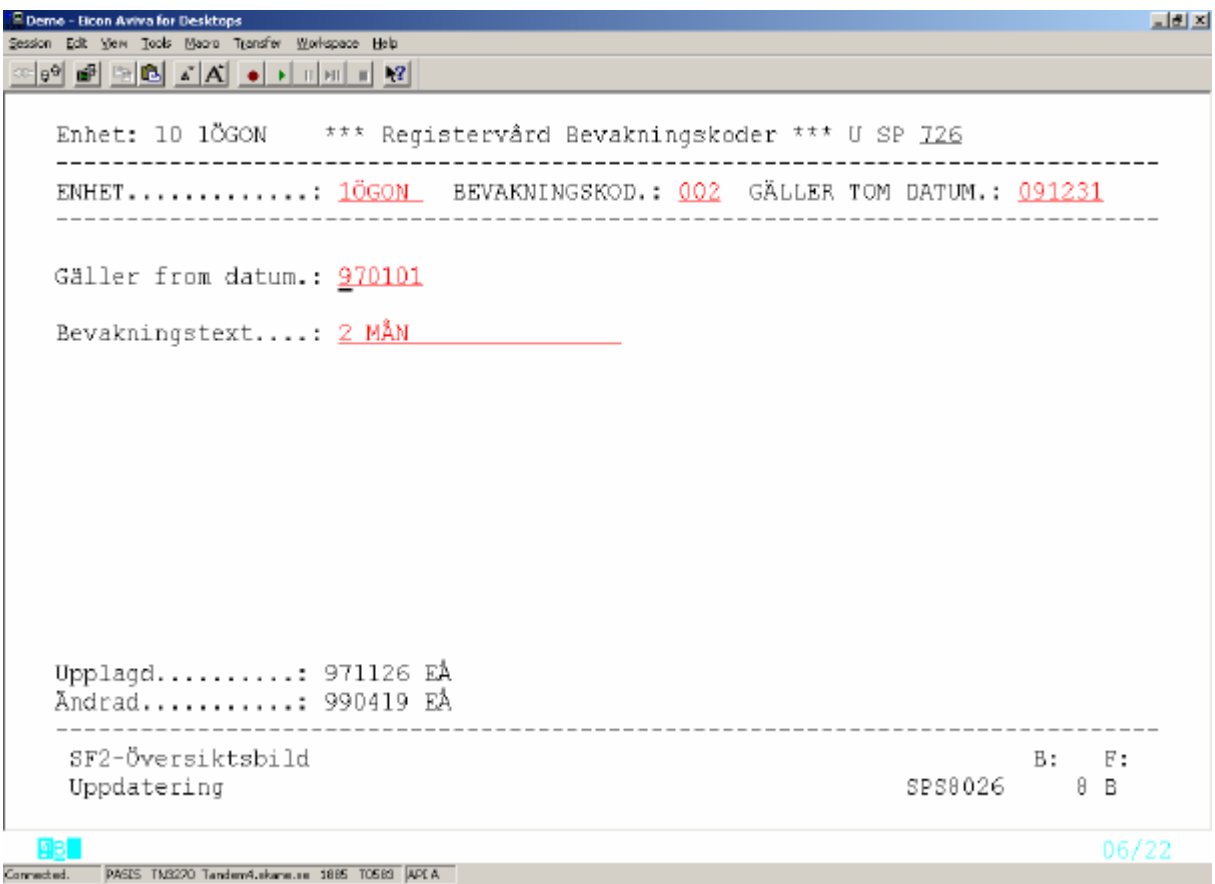

Saknas Bevakningskoden får man texten "*Nyuppläggning*" längst ner på skärmen.

För nyuppläggning fyll i "Gäller tom datum" på översta raden, "Gäller fr o m datum" samt Bevakningstext och tryck **Enter**(+)

Om ok får man texten "Uppdatering klar ".

För översikt av enhetens bevakningskoder **–** tryck **SF2** och därefter **F10** för att få fram samtliga koder.

För ett urval, fyll i FROM - TOM och tryck **F10**

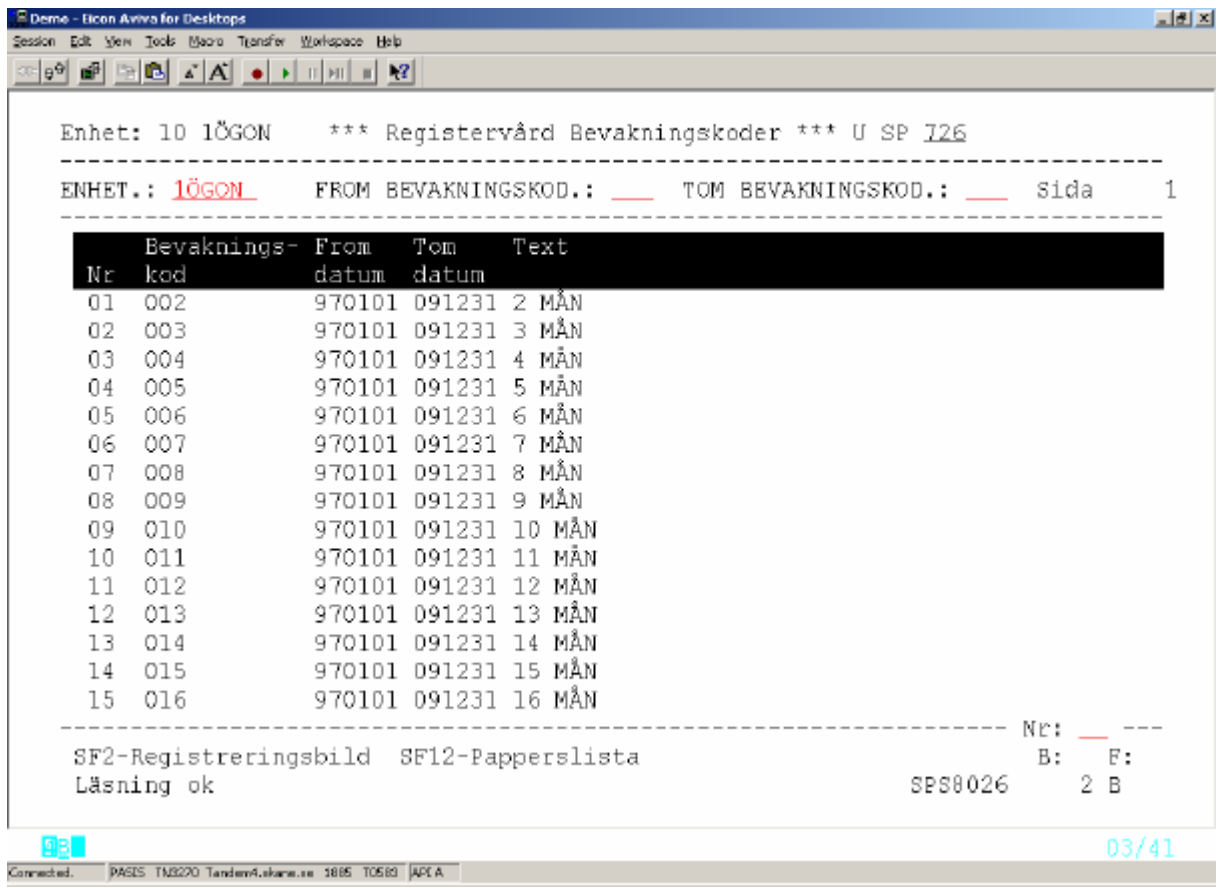

Skriv radnummer eller ställ markören vid önskad rad och tryck **SF2** för att komma till registreringsbild

För lista på papper över enhetens bevakningskoder - tryck **SF12.**

## **Bevakningstyp – bild 774**

Utgå från huvudkatalogen, välj nr 7 – Registerunderhåll och tryck **Enter(+)** Välj bild 774 –Registervård bevakningstyper och tryck **Enter(+)**

Fyll i Bevakningstyp - 2 tecken, siffror eller bokstäver - och tryck **F10** Finns Bevakningstypen redan läggs texten ut på skärmen.

```
Demo - Eicon Aviva for Desktops
                                                                       그리지
Session Edit Vern Tools Madro Transfer Workspace Help
30 0 0 0 0 시시 0 시 미미미 12
  Enhet: 10 1ÖGON *** Registervård Bevakningstyper *** 0 SP 774
   ENHET.: 1ÖGON BEVAKNINGSTYP.: XX
  Fri text.: xxxxxxxxx
  Upplagd.: 060724 NT
  Andrad..:
                    ----------------
                                                          B: F:SF2-Översiktsbild
   Registrering klar
                                                        SPS8074 6 B
                                                                    06/13AB
Connected. PASES TM3220 Tandem4.ekane.ce 1885 TOS83 APEA
```
Saknas Bevakningstypen får man texten "Nyuppläggning" längst ner till vänster Fyll i texten och tryck **Enter(+) .** Om OK visas "Registrering klar"

För översikt av enhetens bevakningstyper tryck **SF2** och därefter **F10 f**ör samtliga bevakningstyper**.**  För ett urval fyll i FROM – TOM och tryck **F10**

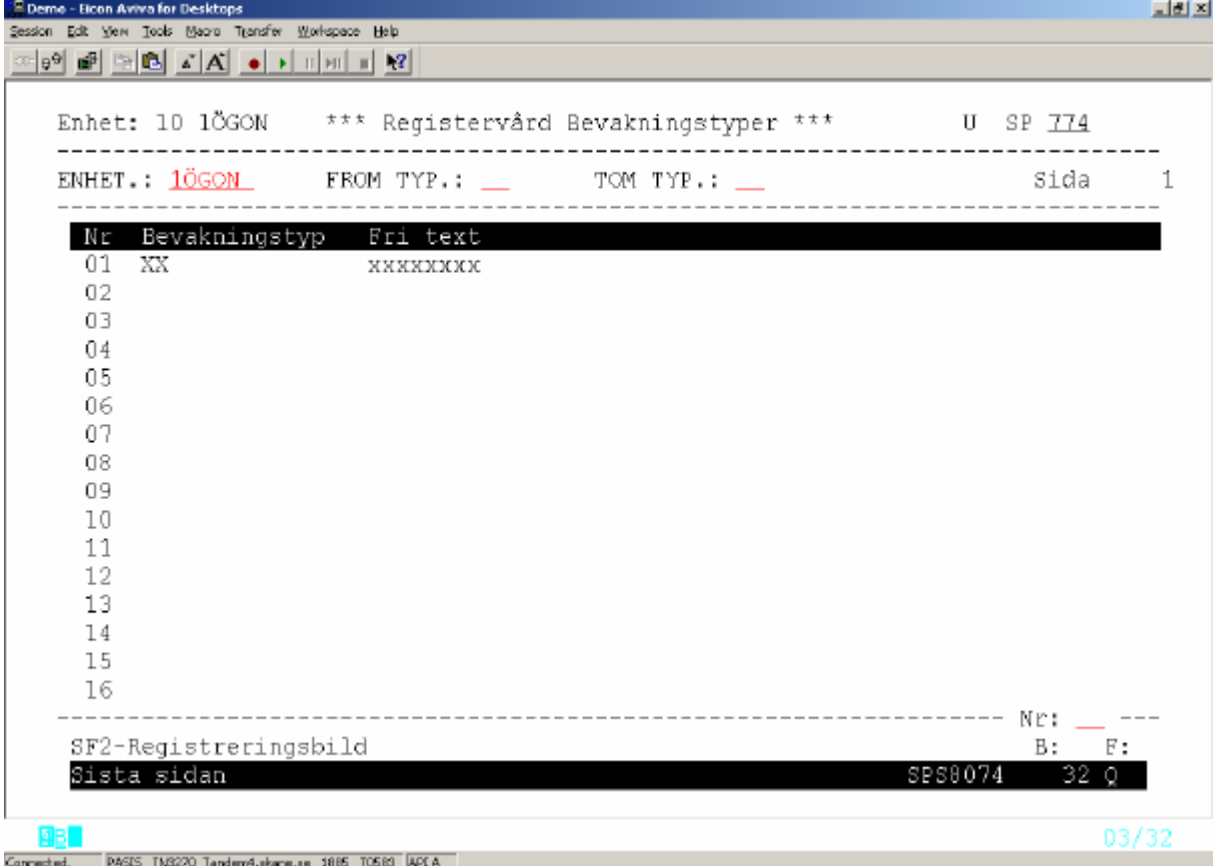

Ställ markören vid önskad rad och tryck **SF2** för att komma till registreringsbilden – se ovan

## **Interndiagnos – bild 736**

Utgå från huvudkatalogen, välj nr 7 – Registerunderhåll- och tryck **Enter(+)** Välj bild 736 – Registerv Interndiagnoskoder och tryck Enter(+)

Fyll i Interndiagnos - 3 tecken, siffror eller bokstäver - och tryck **F10**  Finns Interndiagnosen redan läggs texten ut på skärmen.

```
。<br>-<br>- Session - Edit - View - Tools - Maora - Transfer - Workspace - Help -
                                                                                      코리지
Enhet: 10 1ÖGON *** Registerv Interndiagnoskoder *** U SP 736
   ENHET...........: 1ÖGON KOD.: 011
                                                   GÄLLER TOM DATUM.: 151231
                         the contract of the contract of the contract of the contract of the contract of the contract of the contract of
   Gäller from datum.: 900101
   Text.............: TÅRVÄGAR
   Upplagd..........: 970211 BRA
   Andrad...........: 060118 BRA
    SF2-Översiktsbild
                                                                           B: F:
    Läsning ok
                                                                   SPS8036 2 B
                                                                                  06/22
Connected. PASIS TN3270 Tandem4.skane.se 1885 T0583 APLA
```
Saknas Interndiagnosen får man texten "Nyuppläggning" längst ner på skärmen.

Fyll i giltighetstid t o m och fr o m datum , klartext för interndiagnosen och tryck **Enter(+)**

För översikt över interndiagnoser, tryck **SF2**

För samtliga bevakningstyper tryck **F10 .** För ett urval fyll i FROM – TOM och tryck **F10**

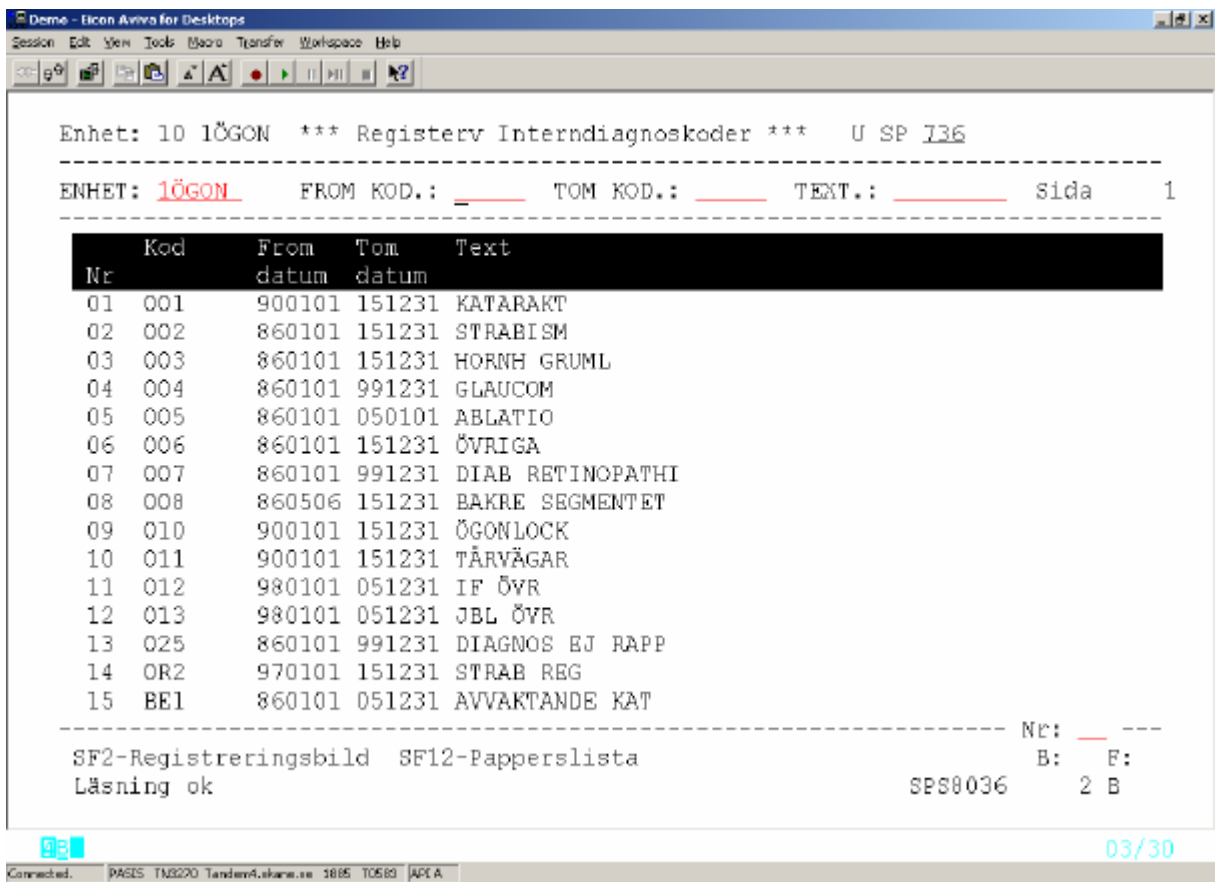

Ställ markören vid önskad rad eller fyll i radnr och tryck **SF2** För att komma till registreringsbilden.

För lista på papper över enhetens interndiagnoser tryck **SF12**

## **Remissbekräftelser - standardutskrifter**

## **1. Bekräftelse till patient utan remiss**

#### REMISSBEKRÄFTELSE

Enhet/mott Datum Postadress Tel. Enhet (från bild 720 om bev reg utan mott) Mott (från bild 721 om bev reg med mott) www-adress(från bild 720/721)

#### PNR: 101010-1010

#### TESTSSON, NISSE STORGATAN 51 246 34 LÖDDEKÖPINGE

#### DU KOMMER ATT BLI KALLAD FÖR BESÖK TILL "*ENHET/ MOTTAGNING"* BESÖKET BERÄKNAS SKE OM CA "*X"* MÅNADER/ INOM CA 4 VECKOR

#### VI KOMMER ATT MEDDELA DATUM FÖR BESÖKET PER BREV ELLER TELEFON

**Information om Vårdgarantin**

**Vårdgarantin ger dig rätt att få tid till oss inom 90 dagar** från det att din läkare skrivit remissen. Om vi inte har erbjudit dig tid inom 90 dagar ska vi, om du vill, hjälpa dig att få vård hos annan vårdgivare i eller utanför Skåne. **Ring oss i så fall snarast på ovanstående telefonnummer.** 

Du kan själv söka vård hos annan vårdgivare i Skåne, Blekinge, Halland eller Kronoberg. Information finns på hemsidan för Sveriges Kommuner och Landsting www.skl.se under rubriken Väntetider i vården.

Du får inte reseersättning om du själv väljer vård utanför Skåne.

## **2. Bekräftelse till patient med remiss**

#### REMISSBEKRÄFTELSE

Enhet/mott Datum **Postadress** Tel. Enhet (från bild 720 om bev reg utan mott) Mott (från bild 721 om bev reg med mott) www-adress(från bild 720/721)

PNR: 101010-1010

TESTSSON, NISSE STORGATAN 51 246 34 LÖDDEKÖPINGE

REMISS HAR INKOMMIT FRÅN "*ENHET/MOTTAGNING"*  FÖR BESÖK TILL "*ENHET/MOTTAGNING"*

#### BESÖKET BERÄKNAS SKE OM CIRKA "*X"* MÅNADER/INOM CA 4 VECKOR VI KOMMER ATT MEDDELA DATUM FÖR BESÖKET PER BREV ELLER TELEFON

OM BESVÄREN FÖRVÄRRAS PÅTAGLIGT UNDER VÄNTETIDEN BÖR DU KONTAKTA REMITTERANDE LÄKARE

**Information om Vårdgarantin**

**Vårdgarantin ger dig rätt att få tid till oss inom 90 dagar** från det att din läkare skrivit remissen. Om vi inte har erbjudit dig tid inom 90 dagar ska vi, om du vill, hjälpa dig att få vård hos annan vårdgivare i eller utanför Skåne. **Ring oss i så fall snarast på ovanstående telefonnummer.** 

Du kan själv söka vård hos annan vårdgivare i Skåne, Blekinge, Halland eller Kronoberg. Information finns på hemsidan för Sveriges Kommuner och Landsting www.skl.se under rubriken Väntetider i vården.

Du får inte reseersättning om du själv väljer vård utanför Skåne.

## **3. Bekräftelse till remitterande enhet från bevakning**

#### REMISSBEKRÄFTELSE

Enhet/mott Datum **Postadress** Tel. Enhet (från bild 720 om bev reg utan mott) Mott (från bild 721 om bev reg med mott)

#### ENHET/MOTTAGNING \* POSTADRESS

VI HAR MOTTAGIT ER REMISS PÅ 101010-1010 TESTSSON, NISSE

STORGATAN 51 246 34 LÖDDEKÖPINGE

#### BESÖKET BERÄKNAS SKE OM CA "*X"*MÅNADER/INOM CA 4 VECKOR

- Om enbart ENHET i remissfältet: Enhetens namn och adress från bild 720
- Om ENHET och MOTT i remissfältet: Enhetens namn från bild 720 och mottagningens namn och adress från bild 721

#### **4. Bekräftelse till remitterande enhet från bokning**

Enhet/mott Datum **Postadress** Tel. Enhet/mott

Förvaltning REMISSBEKRÄFTELSE

ENHET/MOTTAGNING POSTADRESS

VI HAR MOTTAGIT ER REMISS PÅ 101010-1010 TESTSSON, NISSE

STORGATAN 51 246 34 LÖDDEKÖPINGE

#### PATIENTEN HAR FÅTT TID FÖR BESÖK/UNDERSÖKNING TILL ÅÅÅÅ-MM-DD

# **EASY – behörighet**

## **Förteckning över bildnummer i bevakningsfunktionen**

- SP 001 Huvudkatalog
- SP 011 Patientmeny
- SP 017 Patientregister
- SP 090 Bevakning
- SP 091 Brevtext
- SP 092 Översikt bevakningar
- SP 190 Utsökning Bevakning
- SP 191 Beställningsöversikt
- SP 192 Bevakningsöversikt
- SP 193 Bevakningsbrev
- SP 194 Rensning bevakningar
- SP 195 Översikt rensningar
- SP 196 Byte av vårdgivare
- SP 216 Bevakningslista på papper
- SP 600 Översikter/papperslistor
- SP 720 Enhetsregister
- SP 721 Mottagningsregister
- SP 726 Bevakningskod register
- SP 728 Kategoriförteckning
- SP 735 Vårdgivarregister
- SP 736 Interndiagnos register
- SP 750 Brevkod register
- SP 751 Översikt brevkoder register
- SP 772 Standardtexter
- SP 774 Bevakningstyp register
- SP 780 Externa inrem enheter
- SP 788 Kontakttyper